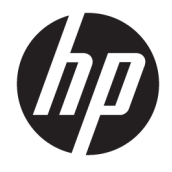

Používateľská príručka

### **ZHRNUTIE**

Táto príručka obsahuje technické údaje a informácie o funkciách monitora, nastavení monitora a používaní monitora.

© Copyright 2020 HP Development Company, L.P.

DisplayPort™, logo DisplayPort™ and VESA® sú ochranné známky alebo registrované ochranné známky, ktoré vlastní spoločnosť Video Electronics Standards Association (VESA) v USA a ďalších krajinách. HDMI, logo HDMI a označenie High-Definition Multimedia Interface sú ochranné známky alebo registrované ochranné známky spoločnosti HDMI Licensing LLC. Intel® a Thunderbolt™ sú ochranné známky spoločnosti Intel Corporation alebo jej pobočiek v USA a ďalších krajinách. Windows je registrovaná ochranná známka alebo ochranná známka spoločnosti Microsoft Corporation v USA a iných krajinách.

Informácie obsiahnuté v tomto dokumente podliehajú zmenám bez predchádzajúceho upozornenia. Jediné záruky na produkty a služby spoločnosti HP sú uvedené vo vyhláseniach o výslovnej záruke, ktorá sa dodáva spolu s týmito produktmi a službami. Nič z uvedeného nemôže byť chápané tak, že zakladá dodatočnú záruku. Spoločnosť HP nie je zodpovedná za technické ani redakčné chyby alebo vynechania, ktoré tento dokument obsahuje.

#### **Poznámka k produktu**

Táto príručka popisuje funkcie, ktoré sú spoločné pre väčšinu modelov. Niektoré funkcie nemusia byť na vašom výrobku k dispozícii. Najnovšiu používateľskú príručku nájdete na lokalite [http://www.hp.com/](http://www.hp.com/support) [support.](http://www.hp.com/support) Postupujte podľa pokynov a vyhľadajte svoj produkt. Napokon vyberte položku **Manuals** (Príručky).

Štvrté vydanie: júl 2020

Prvé vydanie: január 2020

Katalógové číslo dokumentu: L81745-234

### **O tejto príručke**

Táto príručka obsahuje technické údaje a informácie o funkciách monitora, nastavení monitora a používaní softvéru. V závislosti od modelu nemusí byť monitor vybavený všetkými funkciami, ktoré sú opísané v tejto príručke.

**VAROVANIE!** Označuje nebezpečné situácie, pri ktorých **môže** dôjsť k vážnemu zraneniu, ak sa im nevyhnete.

**UPOZORNENIE:** Označuje nebezpečné situácie, pri ktorých **môže** dôjsť k menšiemu alebo stredne vážnemu zraneniu, ak sa im nevyhnete.

**DÔLEŽITÉ:** Označuje informácie považované za dôležité, ale netýkajúce sa rizika (napríklad správy týkajúce sa poškodenia majetku). Upozornenia na to, že ak používateľ nedodrží presne opísaný postup, môže dôjsť k strate údajov alebo poškodeniu hardvéru alebo softvéru. Obsahuje tiež základné informácie vysvetľujúce koncepciu alebo spôsob dokončenia úlohy.

**POZNÁMKA:** Obsahuje ďalšie informácie, ktoré zvýrazňujú alebo dopĺňajú dôležité body hlavného textu.

**TIP:** Poskytuje užitočné rady na dokončenie úlohy.

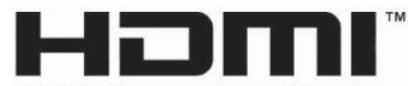

HIGH-DEFINITION MULTIMEDIA INTERFACE Tento produkt obsahuje technológiu HDMI.

# **Obsah**

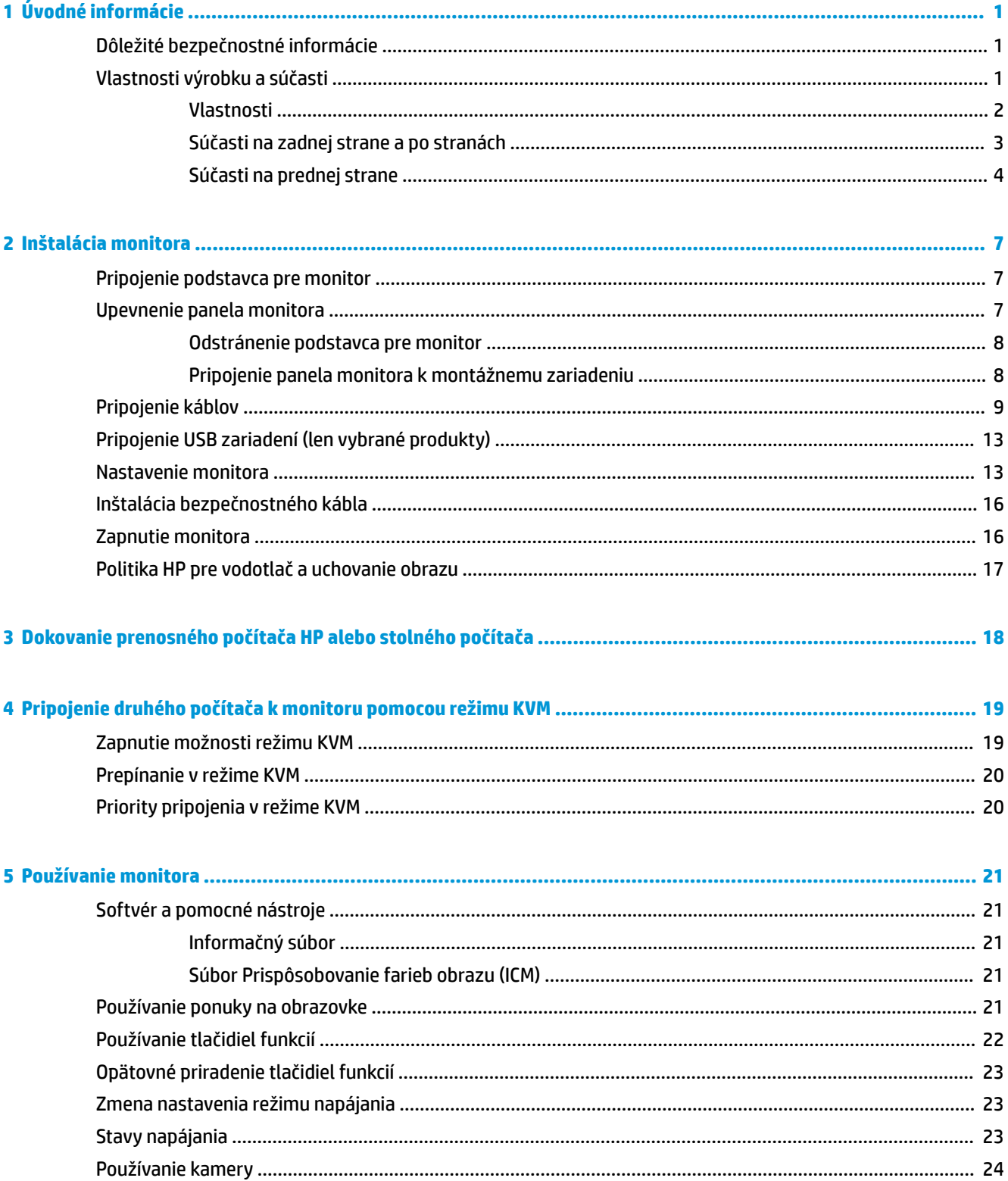

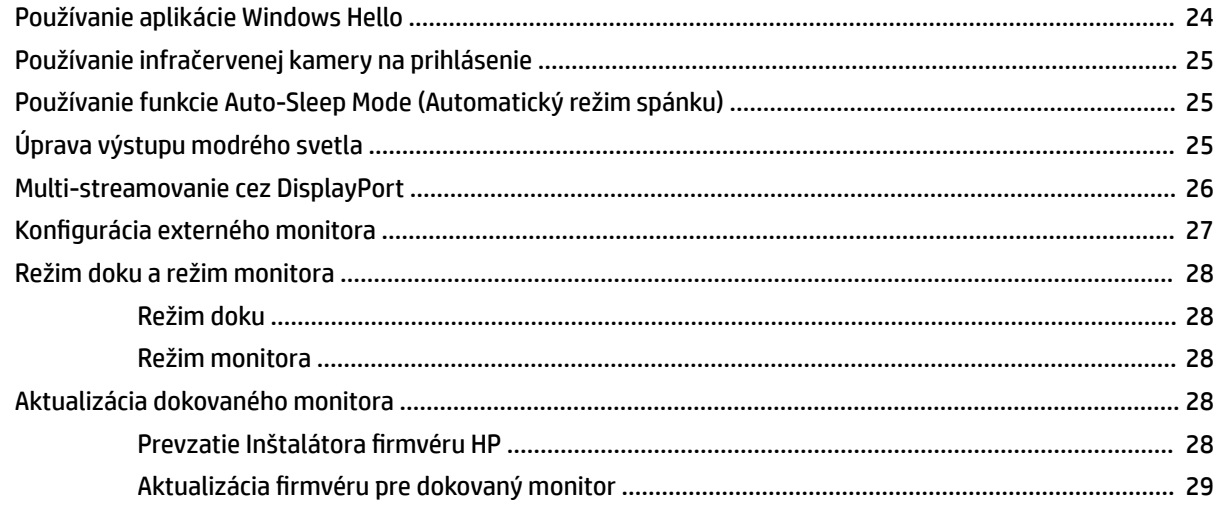

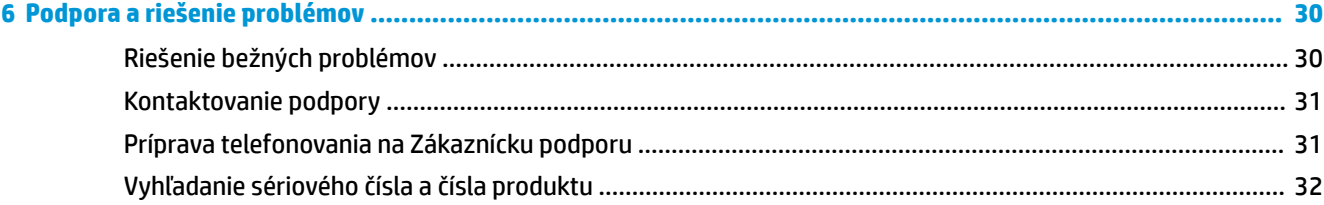

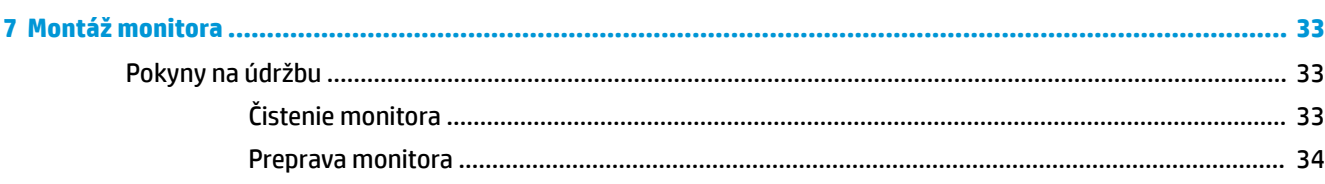

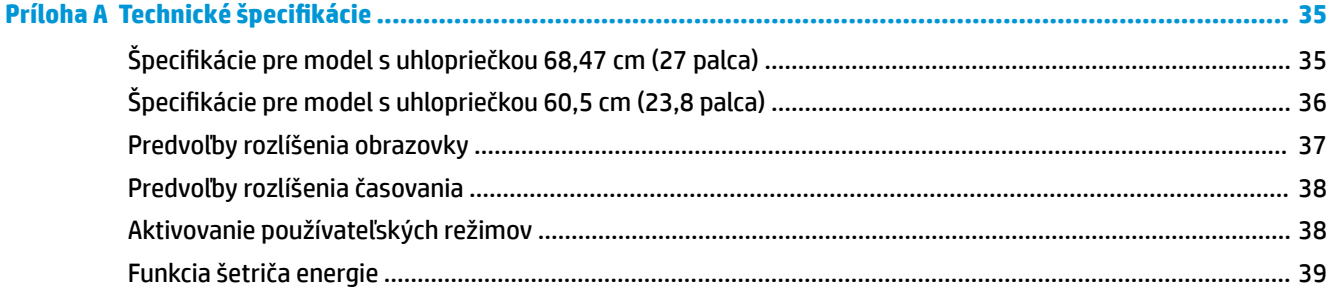

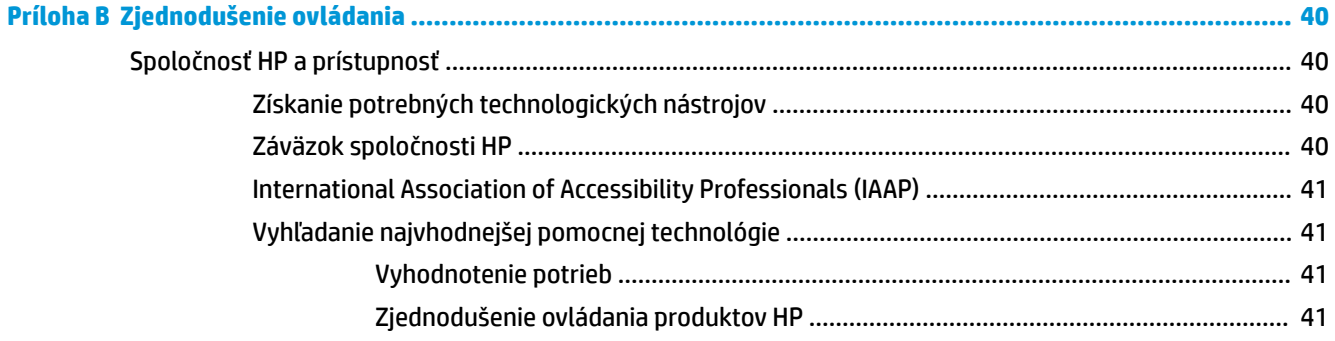

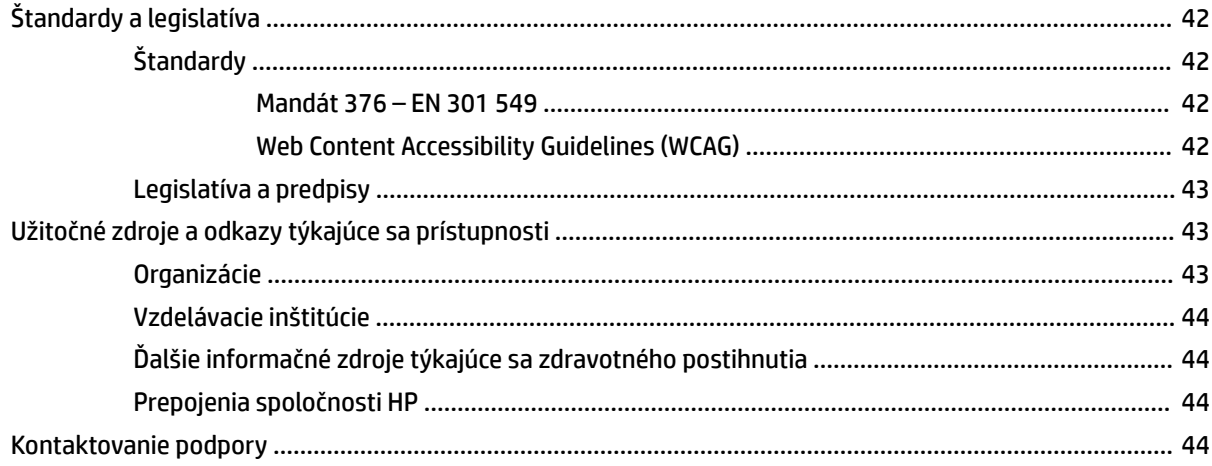

# <span id="page-8-0"></span>**1 Úvodné informácie**

V tejto kapitole sa dozviete informácie o bezpečnosti a o ďalších informačných zdrojoch spoločnosti HP.

# **Dôležité bezpečnostné informácie**

K monitoru môže byť priložený sieťový napájací adaptér a napájací kábel. Ak použijete iný kábel, používajte len zdroj napájania a pripojenie vhodné pre tento monitor. Informácie o správnej súprave napájacieho kábla, ktorý sa má používať s monitorom, nájdete v časti *Upozornenia týkajúce sa produktu* v súbore dokumentov.

**VAROVANIE!** Ak chcete znížiť riziko úrazu elektrickým prúdom alebo poškodenia zariadenia, dodržiavajte tieto pokyny:

- Zapájajte napájací kábel do sieťovej napájacej zásuvky, ktorá je vždy ľahko prístupná.
- Ak je napájací kábel vybavený trojkolíkovou zástrčkou, zasuňte ho do uzemnenej trojkolíkovej zásuvky.
- Prerušte napájanie z počítača odpojením napájacieho kábla z elektrickej zásuvky. Pri odpájaní napájacieho kábla zo zásuvky so striedavým prúdom uchopte kábel za zástrčku.

Pre vlastnú bezpečnosť na napájacie káble nič neukladajte. Pri vedení všetkých káblov pripojených k monitoru je potrebná opatrnosť, aby ste o ne nemohli zavadiť, zachytiť, stúpať po nich ani potknúť sa.

Riziko vážneho zranenia znížite dodržiavaním pokynov uvedených v *Príručke bezpečnosti a pohodlnej obsluhy*, ktorá je súčasťou používateľských príručiek. Uvádza správne nastavenie pracovnej stanice, správne polohy tela, ako aj zdravotné a pracovné návyky pre používateľov počítačov. *Príručka bezpečnosti a pohodlnej obsluhy* obsahuje aj dôležité informácie o elektrickej a mechanickej bezpečnosti. *Príručka bezpečnosti a pohodlnej obsluhy* je k dispozícii aj na webe na adrese [http://www.hp.com/ergo.](http://www.hp.com/ergo)

**DÔLEŽITÉ:** Na ochranu monitora a počítača pripájajte všetky sieťové napájacie káble počítača a periférnych zariadení (napr. monitora, tlačiarne alebo skenera) k zariadeniu s ochranou proti prepätiu, napríklad k rozbočovacej zásuvke s ochranou proti prepätiu alebo k neprerušiteľnému zdroju energie (UPS). Nie všetky rozbočovacie zásuvky majú prepäťovú ochranu. Zásuvky musia byť špeciálne označené, že touto funkciou disponujú. Používajte zásuvky, ktorých výrobca ponúka výmenu poškodených zariadení v prípade, že ochrana proti prepätiu zlyhá.

Použite vhodné a správne veľkosti nábytku navrhnuté tak, aby vhodne podporovali monitor.

- **VAROVANIE!** Monitory, ktoré sú nevhodne umiestnené na príborníkoch, knižniciach, regáloch, písacích stoloch, reproduktoroch, skrinkách, alebo vozíkoch môžu spadnúť a spôsobiť zranenie osôb.
- **POZNÁMKA:** Tento produkt je vhodný na účely zábavy. Zvážte umiestnenie obrazovky v prostredí s kontrolovaným osvetlením, aby ste predišli ovplyvňovaniu s okolitým osvetlením a jasnými povrchmi, ktoré môžu spôsobovať rušivé odrazy na obrazovke.

# **Vlastnosti výrobku a súčasti**

Váš monitor má najlepšie hodnotené funkcie. Táto časť obsahuje informácie o súčastiach, ich umiestnení a fungovaní.

### <span id="page-9-0"></span>**Vlastnosti**

Tento produkt je monitor s technológiou In-Plane Switching (IPS), ktorý produkuje bohaté farby na obrazovke a vytvára lepšie uhly zobrazenia. Tento monitor s technológiou IPS je spárovaný s obnovovacou frekvenciou 165 Hz pre rýchlejší čas odozvy 1 MS, vybavený dobrou kvalitou obrazu.

#### **Monitor má nasledujúce vlastnosti:**

- Obrazovka so 60,5 cm (23,8-palcovou) diagonálnou zobraziteľnou oblasťou s rozlíšením 1920 x 1080, plus podpora režimu celej obrazovky pre nižšie rozlíšenia
- Obrazovka so 68,6 cm (27-palcovou) diagonálnou zobraziteľnou oblasťou s rozlíšením 2560 × 1440, plus podpora režimu celej obrazovky pre nižšie rozlíšenia
- Port USB Type-C na dokovanie prenosného počítača HP alebo stolného počítača HP mini
- Jedným spínačom na monitore zapnete a vypnete monitor aj dokovaný prenosný počítač
- Video vstup DisplayPort™ na reťazové zapojenie druhého monitora
- Jeden video vstup HDMI 2.0 (High-Definition Multimedia Interface)
- Vyklápacia infračervená webová kamera a mikrofón na spoluprácu cez internet
- Sieťový konektor RJ-45
- Panel bez odleskov s podsvietením LED
- Široký zobrazovací uhol, ktorý umožňuje sledovanie z polohy v sede alebo v stoji, alebo presúvanie zo strany na stranu
- Nastavenia v ponuke na obrazovke v niekoľkých jazykoch pre jednoduché nastavenie a optimalizáciu obrazovky
- Funkcia Plug and Play, ak je podporovaná vaším operačným systémom
- Možnosti nastavenia sklonu, preklápania a nastavenia výšky
- Funkcia kĺbu na otáčanie panela monitora z orientácie na šírku do orientácie na výšku
- Odnímateľný stojan (voliteľný) pre flexibilné riešenia inštalácie panela monitora
- Video vstup DisplayPort
- Kombinovaný konektor zvukového výstupu (slúchadlá)/zvukového vstupu (mikrofón)
- Video vstup HDMI (High-Definition Multimedia Interface)
- Jeden vstup USB-C na hosťovanie prenosného počítača HP alebo stolného počítača HP mini
- Rozbočovač USB s jedným portom USB Type-C a štyrmi portami USB Type-A (pripojenie k USB zariadeniam)
- Nastavenia v ponuke na obrazovke v 10 jazykoch pre jednoduché nastavenie a optimalizáciu obrazovky
- Podpora reproduktorového panela HP
- Poskytovanie napájania s príkonom až 100 W prostredníctvom kábla USB Type-C (5 A)
- Webová kamera pre aplikáciu Windows Hello
- HDCP (High Bandwidth Digital Content Protection Ochrana širokopásmového digitálneho obsahu) na všetkých digitálnych vstupoch
- Funkcia šetriča energie, aby sa splnili požiadavky na zníženú spotrebu energie
- Otvor na lankový zámok na zadnej strane monitora pre voliteľný bezpečnostný lankový zámok
- <span id="page-10-0"></span>**POZNÁMKA:** Informácie o bezpečnosti a predpisoch nájdete v dokumente *Oznámenia k výrobku* v súprave dokumentov. Najnovšiu používateľskú príručku nájdete na lokalite [http://www.hp.com/support.](http://www.hp.com/support) Postupujte podľa pokynov a vyhľadajte svoj produkt. Potom vyberte položku **User Guides** (Používateľské príručky).

### **Súčasti na zadnej strane a po stranách**

Ak chcete identifikovať súčasti na zadnej strane monitora, použite tento obrázok a tabuľku.

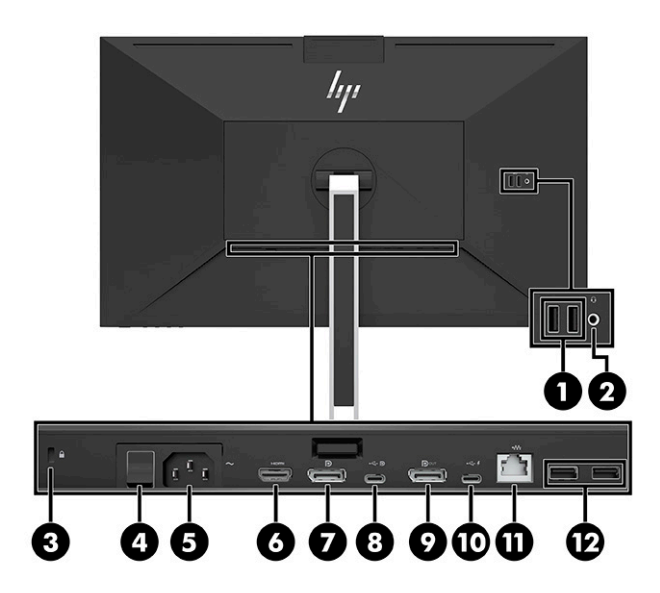

<span id="page-11-0"></span>**UPOZORNENIE:** Pred použitím slúchadiel na uši, slúchadiel do uší alebo slúchadiel s mikrofónom upravte hlasitosť zdrojového zariadenia, aby ste znížili riziko poranenia. Ďalšie bezpečnostné informácie nájdete v dokumente *Oznámenia k výrobku* dodanom produktovej dokumentácii.

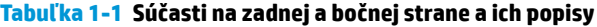

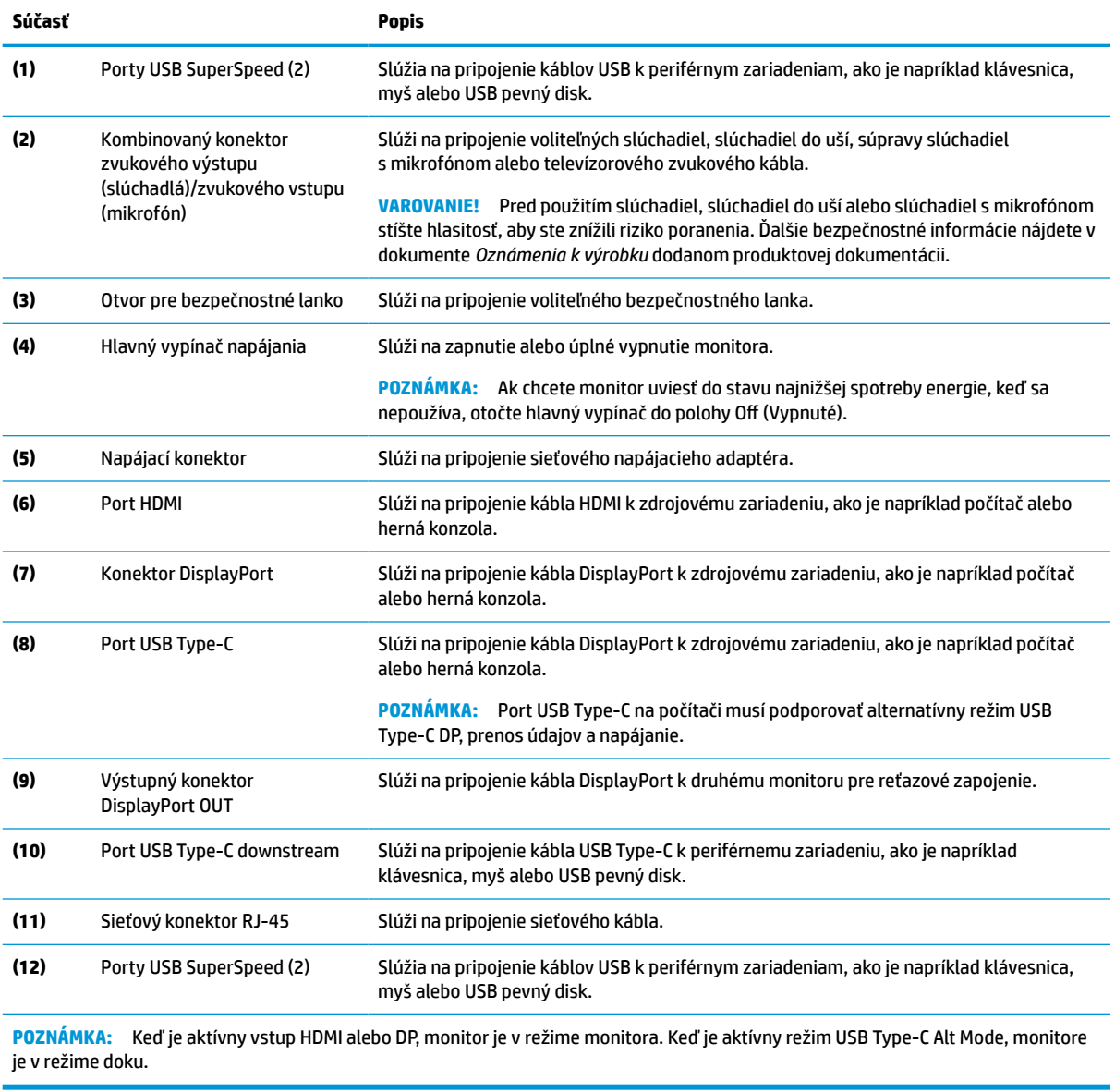

### **Súčasti na prednej strane**

Ak chcete identifikovať súčasti na prednej strane monitora, použite tento obrázok a tabuľku.

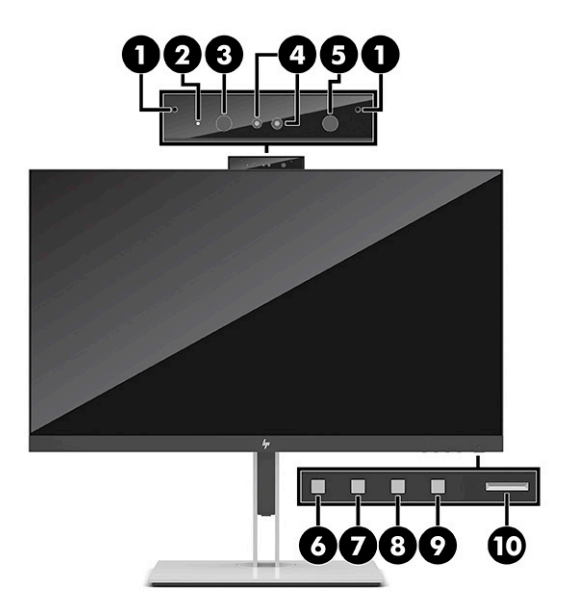

### **Tabuľka 1-2 Súčasti na prednej strane a ich popisy**

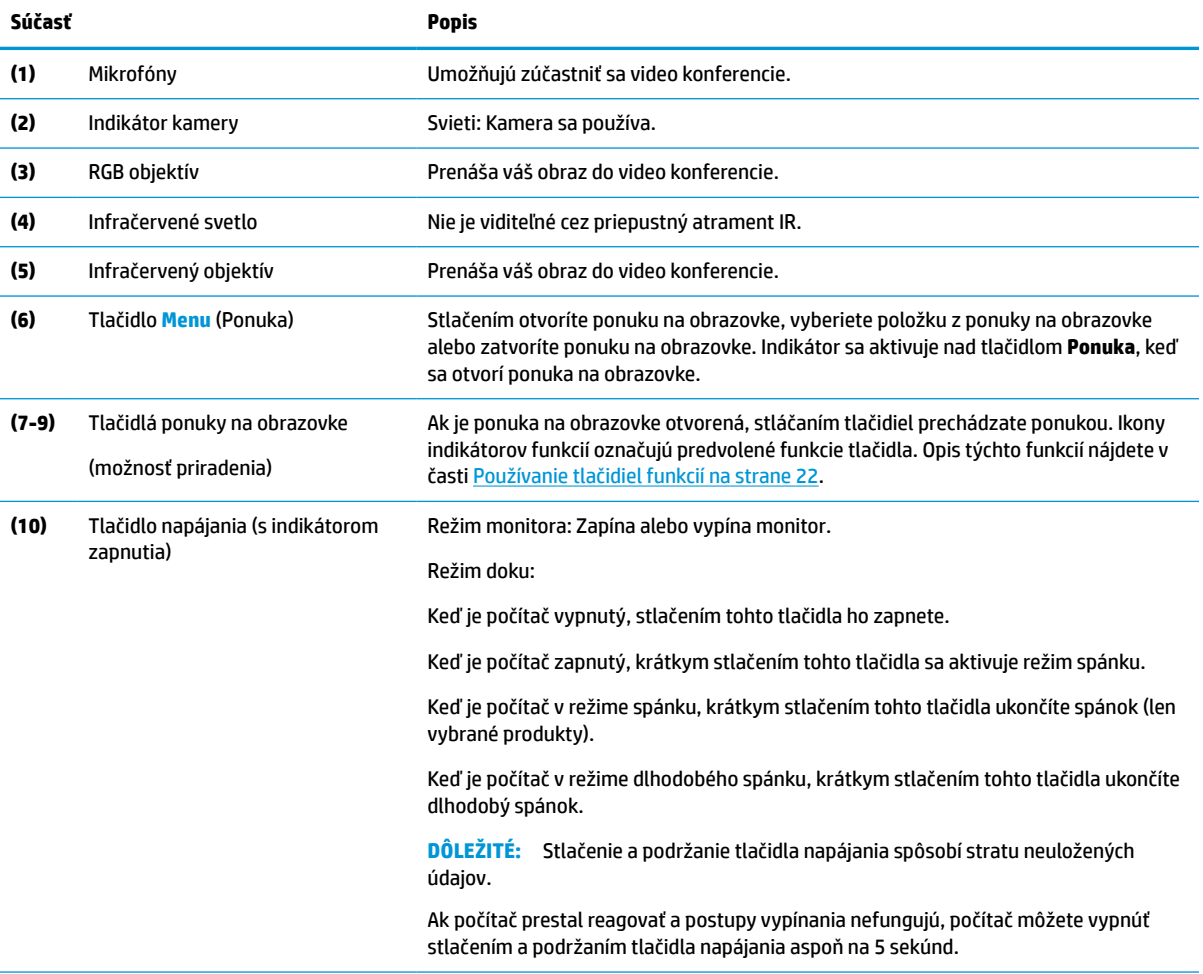

**POZNÁMKA:** Indikátor napájania sa líši v závislosti od režimu. V režime monitora svieti biela, keď je počítač zapnutý. Jantárová svieti, keď je počítač v režime spánku. V režime doku svieti biela, keď je počítač zapnutý. Bliká biela, keď je monitor v režime spánku.

Ak si chcete pozrieť ukážku simulátora ponuky na obrazovke, navštívte lokalitu HP Customer Self Repair Service Media Library na adrese [http://www.hp.com/go/sml.](http://www.hp.com/go/sml)

# <span id="page-14-0"></span>**2 Inštalácia monitora**

Je dôležité, aby ste monitor správne nainštalovali, aby sa predišlo vážnemu poraneniu alebo poškodeniu monitora.

**VAROVANIE!** V záujme zníženia rizika vážneho poranenia si prečítajte príručku *Príručka bezpečnosti a pohodlnej obsluhy*. Uvádza správne nastavenie pracovnej stanice, správne polohy tela, ako aj zdravotné a pracovné návyky pre používateľov počítačov. *Príručka bezpečnosti a pohodlnej obsluhy* obsahuje aj dôležité informácie o elektrickej a mechanickej bezpečnosti. *Príručka bezpečnosti a pohodlnej obsluhy* je k dispozícii aj na webovej lokalite http://www.hp.com/ergo.

**DÔLEŽITÉ:** Aby sa monitor nepoškodil, nedotýkajte sa povrchu LCD obrazovky. Pritláčanie na obrazovku môže spôsobiť nerovnomernosť farieb alebo dezorientáciu tekutých kryštálov. Ak sa to stane, obrazovka sa neobnoví do normálneho stavu.

**DÔLEŽITÉ:** Aby nedošlo k poškriabaniu, znečisteniu alebo rozbitiu a predišlo sa poškodeniu ovládacích tlačidiel, položte monitor čelom nadol na rovný povrch pokrytý ochrannou penovou gumou alebo hladkou tkaninou.

### **Pripojenie podstavca pre monitor**

Správne upevnenie stojana monitora je veľmi dôležité na bezpečné používanie. V tejto časti sa opisuje, ako bezpečne pripojiť stojan.

- **1.** Položte monitor čelom nadol na rovný podklad pokrytý čistou mäkkou handričkou.
- **2.** Posuňte vrchnú časť montážnej plochy na stojane pod horný okraj výrezu na zadnej strane panela monitora (1).
- **3.** Zasuňte spodnú časť montážnej plochy do výrezu (2), kým nezacvakne na mieste. Zarážka na spodnej strane montážnej plochy sa vysunie, keď je podstavec zaistený na mieste.

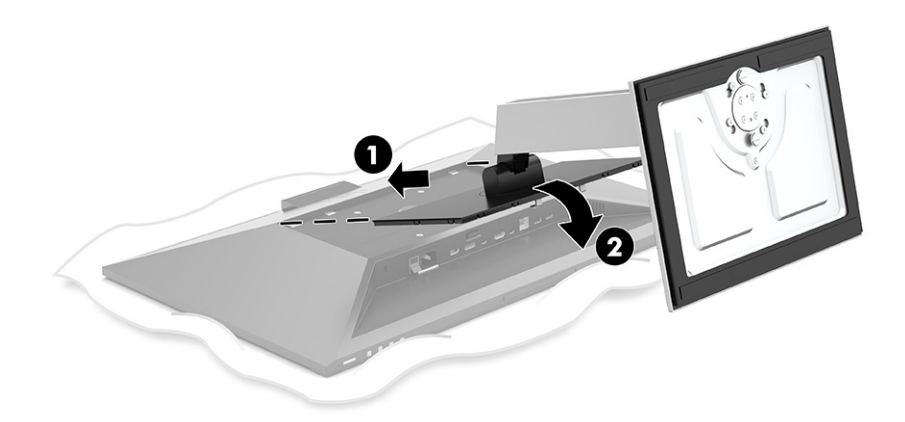

## **Upevnenie panela monitora**

Panel monitora možno namontovať na výkyvné rameno alebo stojan.

- <span id="page-15-0"></span>**DÔLEŽITÉ:** Tento monitor má podporu pre priemyselne štandardné 100 mm montážne otvory VESA®. Ak chcete k monitoru pripojiť montážnu konzolu od tretej strany, sú potrebné štyri skrutky s hrúbkou 4 mm, špičkou 0,7 mm a dĺžkou 10 mm. Dlhšie skrutky môžu poškodiť monitor. Uistite sa, či je montážne riešenie výrobcu v súlade so štandardom VESA, a či má hodnotenie potrebné na udržanie hmotnosti panela monitora. Pre čo najlepší výkon použite napájacie a video káble priložené k monitoru.
- **POZNÁMKA:** Toto zariadenie má podporu pre držiaky nástennej montáže podľa štandardov UL-listed alebo CSA-listed.

### **Odstránenie podstavca pre monitor**

Panel monitora môžete odstrániť zo stojana a nainštalovať ho na stenu, výkyvné rameno alebo do iného upínacieho zariadenia.

- **DÔLEŽITÉ:** Pred začatím demontáže monitora skontrolujte, či je monitor vypnutý a všetky napájacie a signálové káble sú odpojené.
	- **1.** Odpojte všetky káble a vyberte ich z monitora.
	- **2.** Položte monitor lícom nadol na rovnú podložku pokrytú ochrannou penovou gumou alebo čistou a suchou tkaninu.
	- **3.** Potlačte nahor zarážku v blízkosti spodnej strednej časti montážnej dosky stojana (1).
	- **4.** Posuňte spodnú stranu stojana nahor, kým montážna plocha neuvoľní výrez na paneli monitora (2).
	- **5.** Vysuňte stojan z výrezu (3).

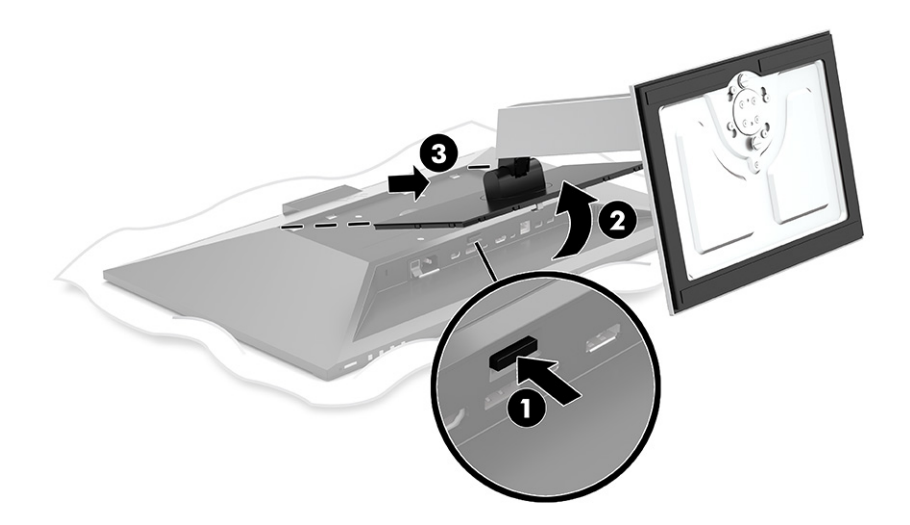

### **Pripojenie panela monitora k montážnemu zariadeniu**

Pre pripojenie panela monitora k montážnemu zariadeniu postupujte podľa tohto postupu.

<span id="page-16-0"></span>**1.** Odskrutkujte štyri skrutky z otvorov VESA umiestnených na zadnej strane panela monitora.

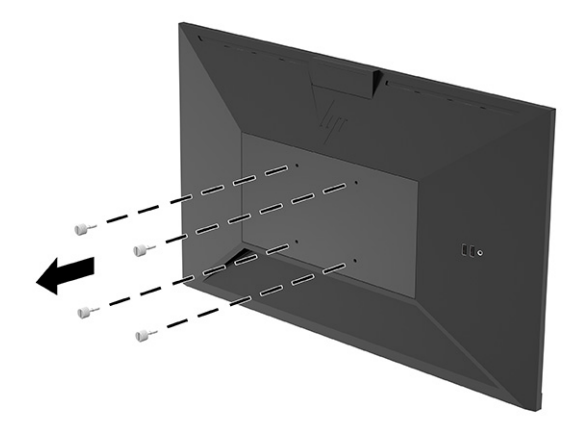

**2.** Ak chcete upevniť panel monitora na výkyvné rameno alebo iné montážne zariadenie, vložte štyri upevňovacie skrutky do otvorov na montážnom zariadení a do skrutkových otvorov VESA na zadnej strane panela monitora.

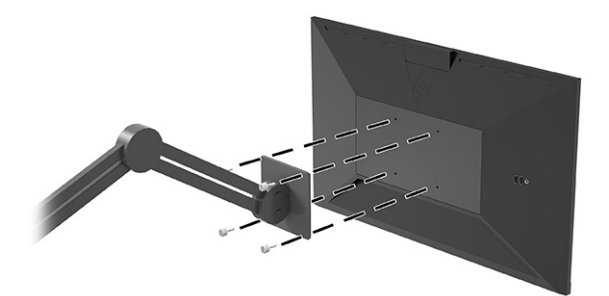

# **Pripojenie káblov**

Okrem podrobností o tom, ako pripojiť kábel, táto časť obsahuje informácie o tom, ako váš monitor plní funkcie, keď pripojíte určité káble.

**27 POZNÁMKA:** Monitor sa dodáva s vybranými káblami. Nie všetky káble, ktoré sú uvedené v tejto časti, sa dodávajú s monitorom.

- **1.** Monitor umiestnite na vhodné, dobre vetrané miesto v blízkosti počítača.
- **2.** Pred pripojením káblov ich prevlečte cez otvor na vedenie káblov v strede stojana.

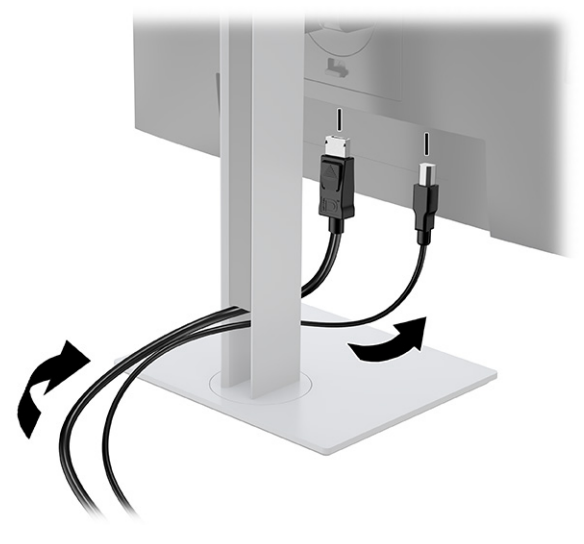

- **3.** Pripojte videokábel.
	- **POZNÁMKA:** Monitor automatický určí vstupy s platnými videosignálmi. Vstupy môžete vybrať aj stlačením tlačidla **Menu** (Ponuka) a voľbou položky **Input** (Vstup).

Port USB Type-C na monitore poskytuje sieť, prenos údajov, videa a napájanie (max. 100 W).

Hostiteľské zariadenie musí podporovať alternatívny režim DisplayPort (video, nabíjanie a USB 3.1) cez konektor USB Type-C. Hostiteľské zariadenie musí byť kompatibilné aj s portami USB Type-C s podporou rozhrania Thunderbolt.

● Zapojte jeden koniec kábla USB Type-C do portu USB Type-C na zadnej strane monitora a druhý koniec zapojte do portu USB Type-C na zdrojovom zariadení. (Používajte len kábel USB Type-C schválený spoločnosťou HP, ktorý bol priložený k monitoru.)

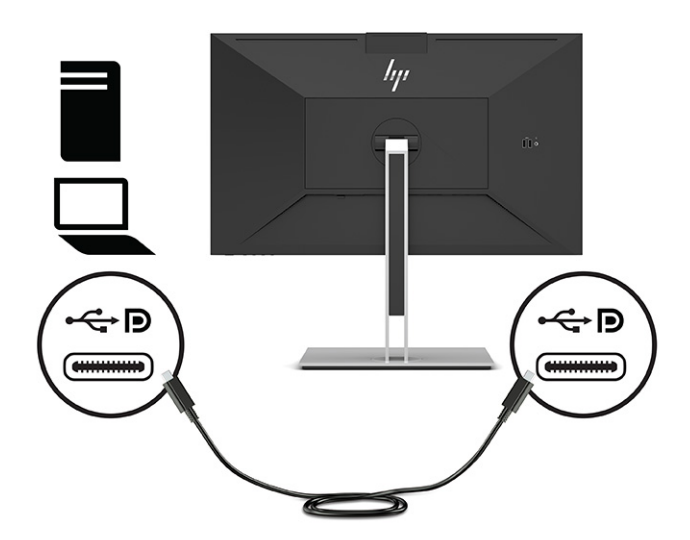

● Pripojte jeden koniec kábla DisplayPort ku konektoru DisplayPort na zadnej strane monitora, a druhý koniec pripojte do konektora DisplayPort na vstupnom zariadení.

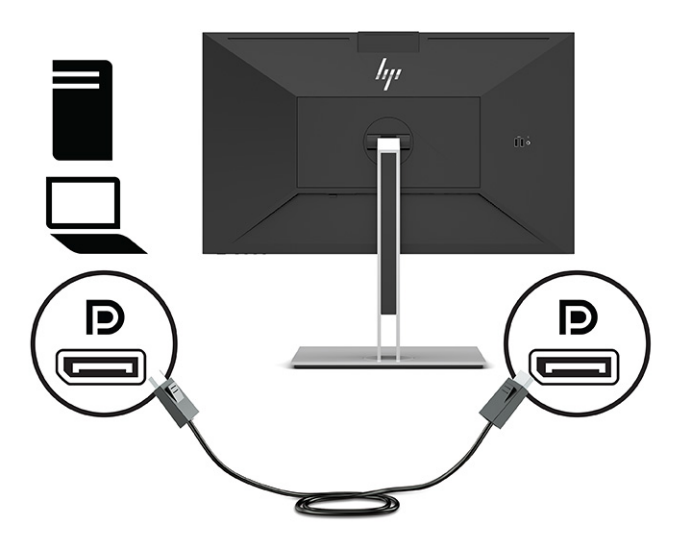

● Zapojte jeden koniec kábla HDMI do portu HDMI na zadnej strane monitora a druhý koniec zapojte do portu HDMI na zdrojovom zariadení.

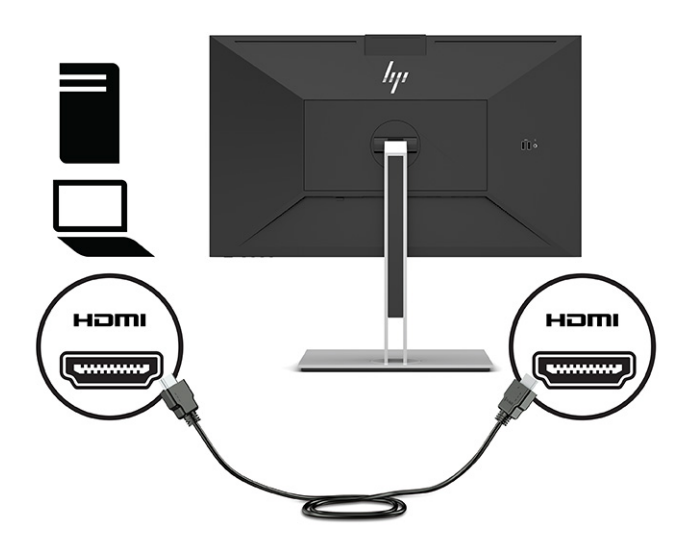

**4.** Zapojte jeden koniec sieťového kábla do konektora siete na monitore a druhý koniec do konektora siete na stene alebo na smerovači.

**POZNÁMKA:** Ak chcete povoliť funkciu siete, uistite sa, či je port USB upstream pripojený.

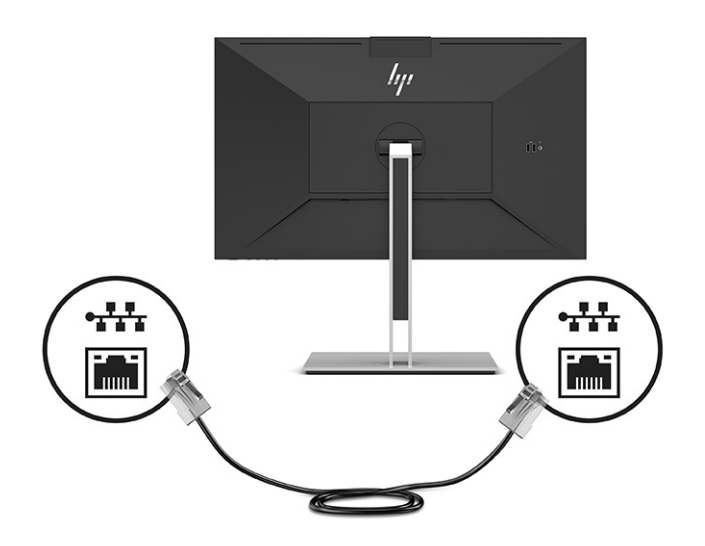

- **5.** Jeden koniec napájacieho kábla zapojte do uzemnenej sieťovej zásuvky a druhý koniec do konektora napájania na monitore.
	- **VAROVANIE!** Ak chcete znížiť riziko úrazu elektrickým prúdom alebo poškodenia zariadenia, dodržiavajte tieto pokyny:

Neodpájajte uzemňovací konektor napájacieho kábla. Uzemňovací kolík plní z pohľadu bezpečnosti veľmi dôležitú funkciu.

Zapojte napájací kábel do uzemnenej zásuvky so striedavým prúdom, ktorá je celý čas ľahko prístupná.

Prerušte napájanie zo zariadenia odpojením napájacieho kábla z elektrickej zásuvky.

Pre vlastnú bezpečnosť na napájacie káble nič neukladajte. Usporiadajte ich tak, aby na ne nikto ani náhodne nestúpil alebo sa na nich nepotkol. Káble neťahajte. Pri odpájaní napájacieho kábla zo zásuvky so striedavým prúdom uchopte kábel za zástrčku.

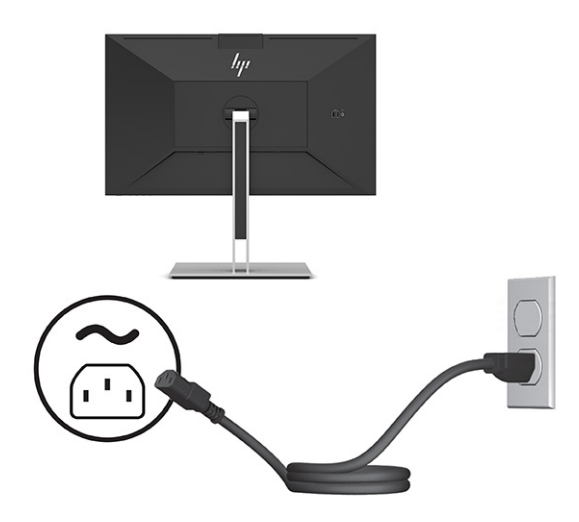

# <span id="page-20-0"></span>**Pripojenie USB zariadení (len vybrané produkty)**

Na monitore sa nachádza päť portov USB na pripojenie k zariadeniu (downstream): dva USB Type-A a jeden USB Type-C na zadnej strane a dva USB Type-A na boku.

**<sup>2</sup> POZNÁMKA:** Je potrebné pripojiť kábel USB Type-C upstream zo zdrojového zariadenia k zadnej strane monitora, ak chcete používať porty USB Type-A a USB Type-C downstream na monitore. Do portov USB downstream môžete zapojiť klávesnice, webové kamery, telefóny, externé pevné disky a prakticky všetko, čo je pripojené cez rozhranie USB a môže prijímať napätie 5 V.

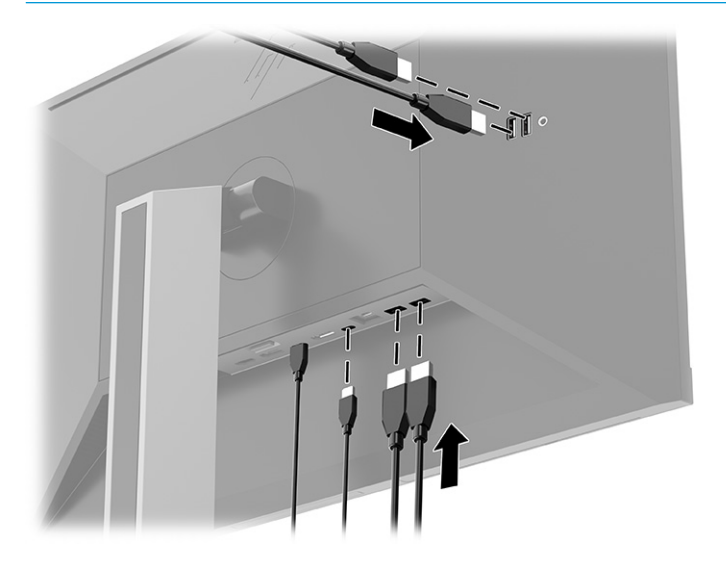

### **Nastavenie monitora**

Ak chcete podporiť ergonomický pracovný priestor, monitor ponúka možnosti nastavenia načrtnuté v tejto časti.

- **VAROVANIE!** V záujme zníženia rizika vážneho poranenia si prečítajte príručku *Príručka bezpečnosti a pohodlnej obsluhy*. Uvádza správne nastavenie pracovnej stanice, správne polohy tela, ako aj zdravotné a pracovné návyky pre používateľov počítačov. *Príručka bezpečnosti a pohodlnej obsluhy* obsahuje aj dôležité informácie o elektrickej a mechanickej bezpečnosti. *Príručka bezpečnosti a pohodlnej obsluhy* je k dispozícii na webe na adrese [http://www.hp.com/ergo.](http://www.hp.com/ergo)
	- **1.** Nakloňte panel monitora dopredu alebo dozadu, a nastavte ho tak na úroveň pohodlnú pre oči.

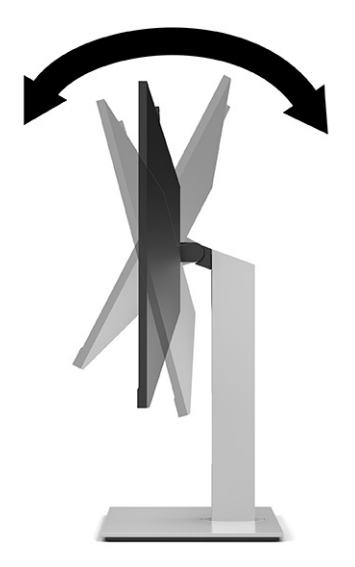

**2.** Otáčajte panel monitora smerom doľava alebo doprava tak, aby sa dosiahol čo najlepší uhol.

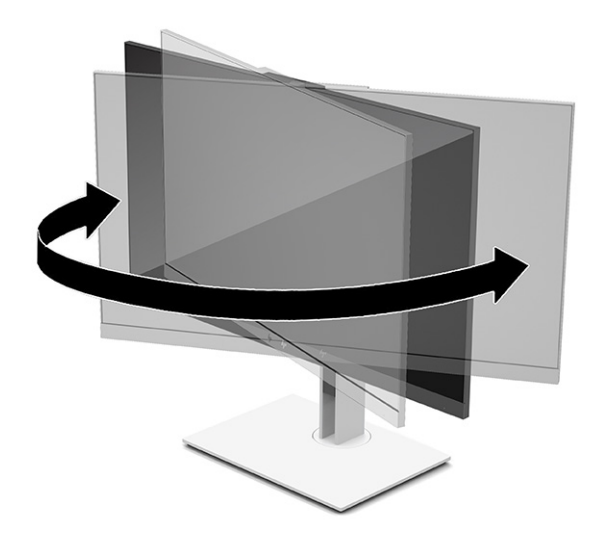

**3.** Upravte výšku monitora do pohodlnej polohy pre vašu pracovnú stanicu. Horný okraj rámu monitora by nemal presiahnuť výšku vašich očí. Monitor, ktorý je umiestnený nízko a naklonený, môže byť pohodlnejší pre ľudí so šošovkami. Poloha monitora by mala byť počas dňa upravovaná podľa toho, aký postoj zaujímate.

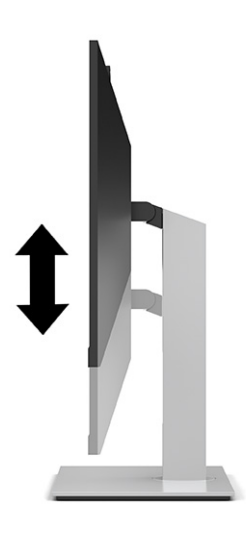

- **4.** Môžete preklopiť panel monitora z orientácie na šírku do orientácie na výšku a prispôsobiť ho tak svojej aplikácii.
	- Nastavte monitor do maximálnej výšky a sklopte panel monitora úplne dozadu (1).
	- Otočte panel monitora o 90° v smere hodinových ručičiek alebo o 90° proti smeru hodinových ručičiek z orientácie na šírku do orientácie na výšku (2).
	- **DÔLEŽITÉ:** Ak pri otáčaní nie je monitor v maximálnej výške a úplne zaklonený, spodný roh panela monitora sa dotýka podstavca a môže prípadne dôjsť k poškodeniu monitora.

Ak pridávate k monitoru voliteľný reproduktor, nainštalujte ho po otočení monitora. Reproduktorový panel sa bude pri otáčaní dotýkať podstavca a monitor alebo reproduktorový panel sa môžu poškodiť.

**POZNÁMKA:** Pomocou prevádzkových nastavení systému obrazovky môžete otočiť obraz na obrazovke z orientácie na výšku do orientácie na šírku. Ak chcete otočiť zobrazenie na obrazovke z orientácie na výšku do orientácie na šírku, otvorte ponuku na obrazovke a vyberte položku **Menu** a potom položku ponuky **Position** (Pozícia).

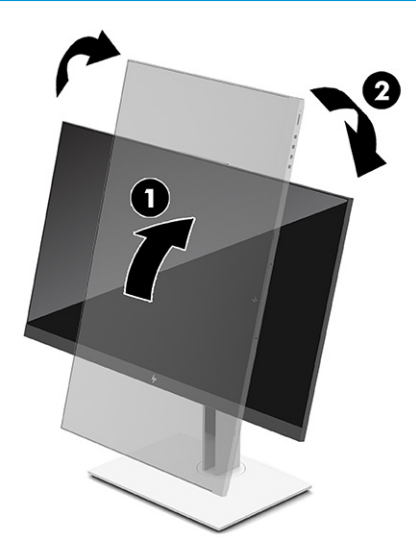

## <span id="page-23-0"></span>**Inštalácia bezpečnostného kábla**

Môžete pripevniť monitor k pevnému objektu pomocou voliteľného bezpečnostného kábla, ktorý je k dispozícii u spoločnosti HP. Priloženým kľúčom môžete zámok pripojiť a odpojiť.

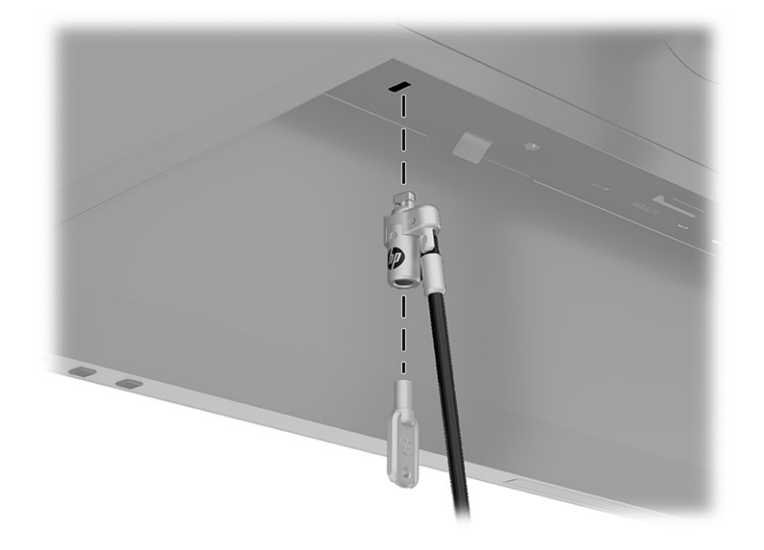

### **Zapnutie monitora**

Táto časť poskytuje dôležité informácie o prevencii pred poškodením monitora, ukazovateľoch spúšťania a informácie o riešení problémov.

- **DÔLEŽITÉ:** Poškodenie vypálením obrazu môže nastať na monitoroch, ktoré zobrazujú rovnaký statický obraz na obrazovke po dobu 12 hodín alebo viac. Poškodeniu vypálením obrazu zabránite aktivovaním šetriča obrazovky alebo vypnutím monitora, ak sa dlhšiu dobu nepoužíva. Na všetkých LCD obrazovkách sa môže vyskytnúť stav nazývaný "uchovanie zobrazenia". Na poškodenie obrazu vypálením na monitore sa nevzťahuje záruka spoločnosti HP.
- **POZNÁMKA:** Stlačením tlačidla napájania na monitore sa tiež zapína a vypína prenosný počítač pripojený k rozširujúcej základni.

Keď sa monitor prvýkrát zapne, zobrazí sa na 5 sekúnd hlásenie o stave monitora. Hlásenie ukazuje, ktorý vstup je momentálne aktívny, stav nastavenia automatického prepínania zdroja (On (Zapnuté) alebo Off (Vypnuté), predvolené nastavenie je On (Zapnuté)), aktuálne prednastavené rozlíšenie obrazovky a odporúčané prednastavené rozlíšenie obrazovky.

Monitor automaticky hľadá signálové vstupy, aby zistil, ktorý je aktívny, a potom použije tento vstup na zobrazovanie.

- **1.** Stlačte tlačidlo napájania na počítači a zapnite ho.
- **2.** Stlačte tlačidlo napájania na spodnej strane monitora, čím ho zapnete.

<span id="page-24-0"></span>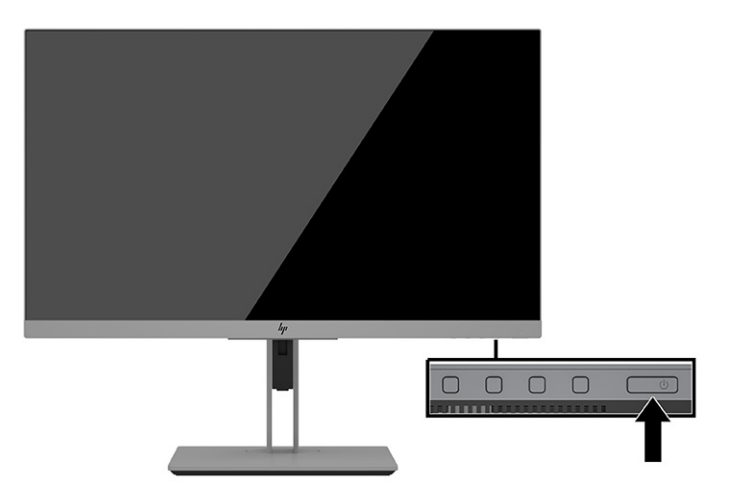

# **Politika HP pre vodotlač a uchovanie obrazu**

Táto časť opisuje Zásadu týkajúcu sa vodoznaku a zachovávania obrazu HP.

Modely monitora IPS sú navrhnuté s použitím zobrazovacej technológie IPS (In-Plane Switching), ktorá poskytuje ultraširoký uhol zobrazenia a pokročilú kvalitu zobrazovania. Monitory IPS sú vhodné pre širokú škálu aplikácii využívajúcich pokročilú kvalitu obrazu. V prípade aplikácií, ktoré prejavujú statické, stacionárne alebo pevné zobrazenia na dlhšiu dobu bez použitia šetričov obrazovky, však táto panelová technológia nie je vhodná. Medzi tento typ aplikácií patria bezpečnostné kamery, videohry, reklamné logá a šablóny, ktoré sú na obrazovke zobrazené na dlhšiu dobu. Statický obraz môže spôsobiť škodu retenciou obrazu, ktorá zvyčajne vyzerá ako škvrny alebo vodoznaky na obrazovke monitora.

Na monitory s "vypáleným obrazom" sa nevzťahuje záruka spoločnosti HP. Aby nedošlo k poškodeniu retenciou obrazu vždy, keď monitor nepoužívate, vypnite ho alebo použite nastavenia pre úsporu energie, ktoré displej monitora vypnú vždy, keď je systém nečinný (ak to váš systém podporuje).

# <span id="page-25-0"></span>**3 Dokovanie prenosného počítača HP alebo stolného počítača**

Počítač môžete dokovať k monitoru prostredníctvom jedného pripojenia cez rozhranie USB Type-C. Port USB Type-C poskytuje sieť, prenos údajov, videa a napájanie pri dokovaní zariadenia.

**POZNÁMKA:** Zaistite, aby bol sieťový kábel z konektora zdroja siete pripojený k sieťovému konektoru monitora pre sieťové spojenie cez USB Type-C.

Hostiteľský počítač musí podporovať alternatívny režim DisplayPort (video, nabíjanie a USB 3.1) cez konektor USB Type-C a musí byť aj kompatibilný portami USB Type-C s podporou rozhrania Thunderbolt.

Po pripojení dvoch hostiteľských počítačov k dokovanému monitoru môže mať za následok vypnutie systému, stratu napájania a je potrebné vypnúť a znova spustiť monitor.

Optimálny výkon dosiahnete pomocou dokovaného monitora s počítačom, v ktorom je nainštalovaný operačný systém Windows 10 verzie 1809 alebo novšej.

Ak chcete dokovať počítač, zapojte jeden koniec kábla USB Type-C do portu USB type-C na zadnej strane monitora a druhý koniec zapojte do portu USB Type-C na počítači. Tento kábel USB Type-C, poskytuje jedno pripojenie pre vysokorýchlostný prenos údajov, zvuk a video a napájanie.

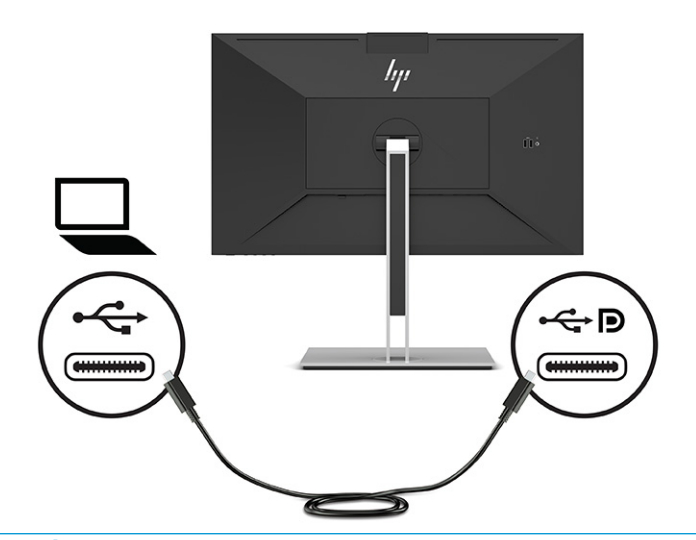

- **POZNÁMKA:** Monitor poskytuje príkon až 100 W pomocou pripojenia cez port USB Type-C.
- **POZNÁMKA:** Keď v ponuke na obrazovke nastavíte položku **Auto-Switch Input** (Automatické prepnutie vstupu) na možnosť **On** (Zapnuté), monitor automaticky prepne na vstup **USB-C Video**, ak je pripojený alebo aktívny režim USB-C DisplayPort Alt.

# <span id="page-26-0"></span>**4 Pripojenie druhého počítača k monitoru pomocou režimu KVM**

Možnosť režimu KVM v ponuke na obrazovke monitora poskytuje možnosť pripojenia dvoch počítačov k jednému monitoru s rýchlym prístupom monitora k jednému z počítačov.

**DÔLEŽITÉ:** Všimnite si, že keď je zvolená možnosť režimu KVM v ponuke na obrazovke, port USB Type-C downstream sa zmení na port USB Type-C upstream.

Pre vstup videa z druhého počítača zapojte kábel DisplayPort alebo kábel HDMI do príslušného konektora na zadnej strane monitora. Zapojte napríklad jeden koniec kábla DisplayPort do konektora DisplayPort na zadnej strane monitora a druhý koniec do konektora DisplayPort na druhom počítači. Ak je druhý počítač vybavený iba portom HDMI, zapojte jeden koniec kábla HDMI do portu HDMI na zadnej strane monitora, a druhý koniec zapojte do portu HDMI na druhom počítači.

Pre pripojenie USB k druhému počítaču môžete použiť káble USB Type-C na Type-C alebo USB Type-C na Type-A pripojené k druhému portu USB Type-C monitora.

Keď je vstup USB Type-C pripojený v režime KVM, monitor sa automaticky prepne na vstup USB Type-C bez ohľadu na stav počítača. Keď je vstup USB Type-C odpojený a druhý počítač je aktívny, monitor sa automaticky prepne späť na aktívny vstup (DisplayPort alebo HDMI).

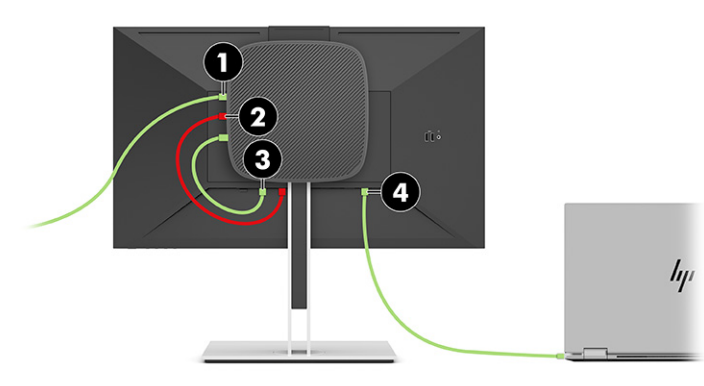

**Tabuľka 4-1 Pripojenie druhého počítača**

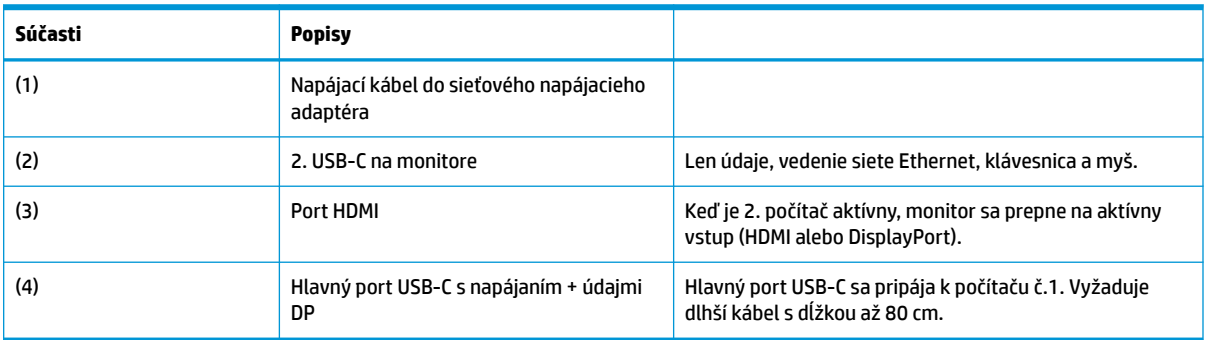

## **Zapnutie možnosti režimu KVM**

Aktivovanie voľby režimu KVM v ponuke na obrazovke na monitore:

- <span id="page-27-0"></span>**1.** Stlačením tlačidla **Menu** (Ponuka) otvoríte ponuku na obrazovke.
- **2.** V ponuke na obrazovke vyberte možnosť **Management** (Riadenie), vyberte položku **KVM Mode** (Režim KVM) a vyberte možnosť **On** (Zapnuté).

## **Prepínanie v režime KVM**

Ak je zvolená voľba režimu KVM dvoma počítačmi pripojenými k jednému monitoru, používateľ môže prepínať dozadu a dopredu z jedného počítača na druhý stlačením jedného z tlačidiel funkcií nachádzajúcich sa na prednom ráme monitora.

## **Priority pripojenia v režime KVM**

V tejto časti sa opisujú priority pripojenia v režime KVM.

Ak je prvý počítač odpojený, nastavenie režimu KVM sa prepne na zapnutý druhý počítač. Keď sa prvý počítač znova pripojí k hlavnému portu USB-C monitora E24d G4 a zapne sa, nastavenie režimu KVM sa prepne späť na prvý počítač približne o 10 sekúnd.

Ak sú oba počítače zapnuté a pripojené, počítač s hlavným pripojením USB-C má prednosť pred druhým počítačom. Ak je hlavný port USB-C odpojený a port HDMI alebo DisplayPort je aktívny, monitor sa prepne na aktívny vstup a druhý (downstream) konektor USB-C bude vstupom USB.

Keď je pripojenie USB Type-C na počítači odpojené od monitora po dlhšiu dobu, na rýchlejšie prepínanie monitora môžete zrušiť začiarknutie upozornenia Žiadny vstupný signál v ponuke na obrazovke.

Zrušenie začiarknutia pre upozornenie Žiadny vstupný signál v ponuke na obrazovke na monitore:

- **1.** Stlačením tlačidla **Menu** (Ponuka) otvoríte ponuku na obrazovke.
- **2.** V ponuke na obrazovke vyberte položku **OSD Messages** (Hlásenia ponuky na obrazovke) a zrušte začiarknutie políčka **No Input Signal Warning** (Upozornenie Žiadny vstupný signál).

# <span id="page-28-0"></span>**5 Používanie monitora**

V tejto kapitole sa opisuje, ako používať monitor a jeho funkcie.

# **Softvér a pomocné nástroje**

Do počítača si môžete prevziať a nainštalovať nasledujúce súbory.

- Súbor INF (informačný)
- Súbory ICM (Zhoda farieb obrazu)

Tieto súbory nájdete na lokalite [http://www.hp.com/support.](http://www.hp.com/support)

### **Informačný súbor**

Súbor INF definuje zdroje monitora, ktoré používajú operačné systémy Windows na zabezpečenie kompatibility monitora s grafickým adaptérom počítača.

Tento monitor je kompatibilný s funkciou Plug and Play systému Windows a monitor bude správne fungovať aj bez inštalácie súboru INF. Kompatibilita monitora s funkciou Plug and Play si vyžaduje, aby grafická karta počítača bola v súlade s VESA protokolom DDC2 a monitor sa pripájal ku grafickej karte priamo. Funkcia Plug and Play nefunguje cez samostatné konektory typu BNC alebo cez distribučné vyrovnávače/skrinky, prípadne cez oboje.

### **Súbor Prispôsobovanie farieb obrazu (ICM)**

Táto časť opisuje súbor ICM (zhoda farieb obrazu) a spôsob jeho použitia.

**<sup>2</sup> POZNÁMKA:** Farebný profil ICM je napísaný v súlade so špecifikáciami formátu profilu Medzinárodného konzorcia farieb (ICC).

Súbory ICM sú dátovými súbormi, ktoré sa používajú v spojení s grafickými programami, pri poskytovaní ucelenej úpravy farieb z displeja monitora k tlačiarni alebo od skenera k obrazovke monitora. Tieto súbory sa aktivujú zvnútra v grafických programoch, ktoré túto funkciu podporujú.

### **Používanie ponuky na obrazovke**

Monitor HP môžete nastaviť tak, aby vyhovoval vášmu vkusu. Pomocou ponuky na obrazovke môžete prispôsobiť funkcie zobrazenia na monitore.

Na nastavenie obrazu na obrazovke monitora podľa svojich predvolieb zobrazovania použite ponuku na obrazovke. Pomocou tlačidiel na spodnej strane monitora môžete otvoriť ponuku na obrazovke a urobiť v nej nastavenia.

Ak chcete prejsť k nastaveniam v ponuke na obrazovke a urobiť úpravy:

- **1.** Ak monitor ešte nie je zapnutý, zapnite ho stlačením tlačidla napájania.
- **2.** Stlačením tlačidla **Menu** (Ponuka) otvoríte ponuku na obrazovke.
- **3.** Pomocou troch tlačidiel funkcií môžete prechádzať, vyberať a upravovať voľby v ponuke. Menovky tlačidiel sa menia v závislosti od ponuky alebo podponuky, ktorá je aktívna.

<span id="page-29-0"></span>Nasledujúca tabuľka uvádza možné voľby ponuky v hlavnej ponuke na obrazovke.

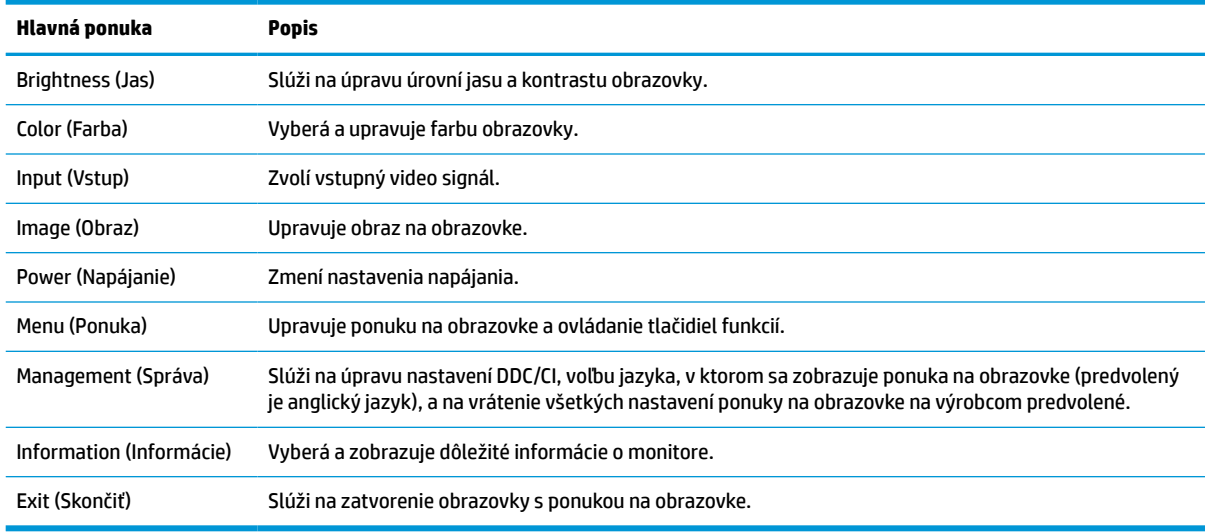

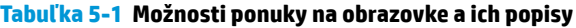

## **Používanie tlačidiel funkcií**

Stlačením jedného zo štyroch tlačidiel ponuky na obrazovke aktivujete tlačidlá a zobrazíte ikony nad tlačidlami. Nasledujúci obrázok zobrazuje predvolené ikony a funkcie tlačidiel.

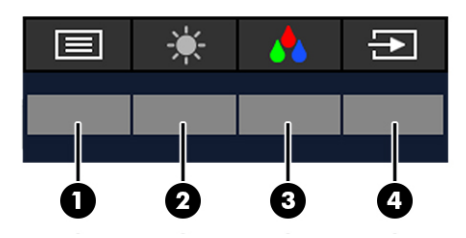

**Tabuľka 5-2 Názvy a popisy tlačidiel**

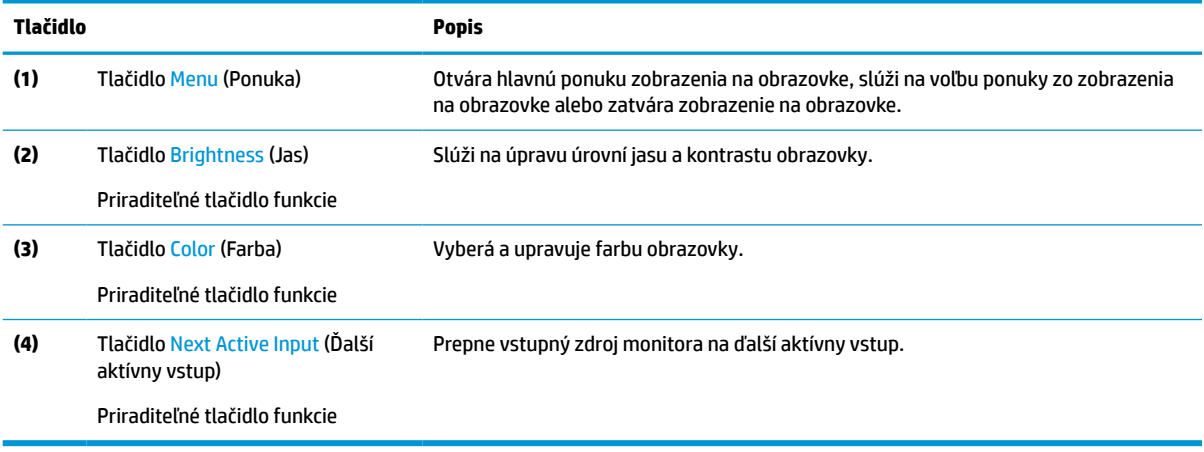

# <span id="page-30-0"></span>**Opätovné priradenie tlačidiel funkcií**

Môžete zmeniť priraditeľné tlačidlá funkcií z predvolených hodnôt, takže ak sú tlačidlá aktivované, môžete rýchlo otvárať najpoužívanejšie položky ponuky. Nie je možné zmeniť priradenie tlačidla **Ponuka**.

Zmena priradenia tlačidiel funkcií:

- **1.** Stlačením tlačidla Menu (Ponuka) otvorte ponuku na obrazovke.
- **2.** Vyberte položku **Menu** (Ponuka), vyberte položku **Assign Buttons** (Priradiť tlačidlá) a potom vyberte jednu z dostupných možností pre tlačidlo, ktoré chcete priradiť.

### **Zmena nastavenia režimu napájania**

V súlade s medzinárodnými normami napájania, keď je monitor v režime spánku, predvolené nastavenie monitora je Úsporný režim. Ak monitor podporuje Režim výkonu, aby boli porty USB povolené, keď je monitor v režime spánku, zmeňte nastavenie režimu napájania z režimu **Power Saver** (Úsporný režim) na režim **Performance** (Výkon). Po aktivovaní režimu výkonu sa zvýši spotreba energie.

**POZNÁMKA:** Keď je režim napájania nastavený na možnosť Performance (Výkon), rozbočovač USB, porty USB a video vstup USB Type-C zostávajú aktivované aj vtedy, keď je monitor v režime spánku.

Keď monitor zistí kábel USB Type-C, automaticky prepne položku **Power Mode** (Režim napájania) na možnosť **Performance** (Výkon) a zostane takto, dokým ručne neprepnete naspäť do režimu **Power Saver** (Úsporný režim).

Monitor zostane v režime **Performance** (Výkon) po vykonaní obnovenia predvolených nastavení a po zistení, že je aktívny režim Alt Mode.

Zmena nastavenia režimu napájania:

- **1.** Stlačením tlačidla Menu (Ponuka) otvorte ponuku na obrazovke.
- **2.** Vyberte možnosť **Power** (Napájanie), vyberte položku **Power Mode** (Režim napájania) a potom vyberte možnosť **Performance** (Výkon).
- **3.** Vyberte možnosť **Back** (Späť) a zatvorte ponuku na obrazovke.

## **Stavy napájania**

Správanie napájania monitora závisí od nastavení napájania hostteľského počítača (spánok, dlhodobý spánok, vypnutie a reštartovanie). Ak počítač prejde do spánku alebo dlhodobého spánku, monitor sa vypne. Keď počítač ukončí spánok alebo dlhodobý spánok, pripojený monitor sa vráti k predchádzajúcim nastaveniam. Ak reštartujete alebo vypnete počítač a potom ho znova zapnete, pripojený monitor sa vráti na predchádzajúce nastavenia.

#### **Tabuľka 5-3 Stavy napájania**

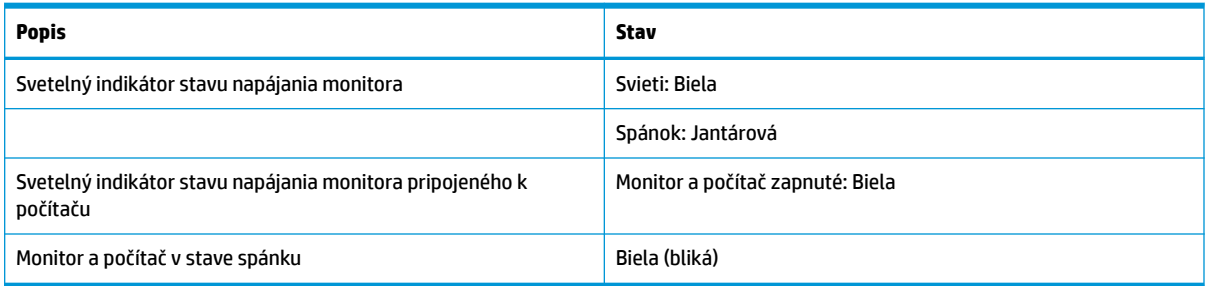

# <span id="page-31-0"></span>**Používanie kamery**

Opatrne vytiahnite kameru pomocou úchytiek na zadnej strane kamery a tým kameru odblokujte.

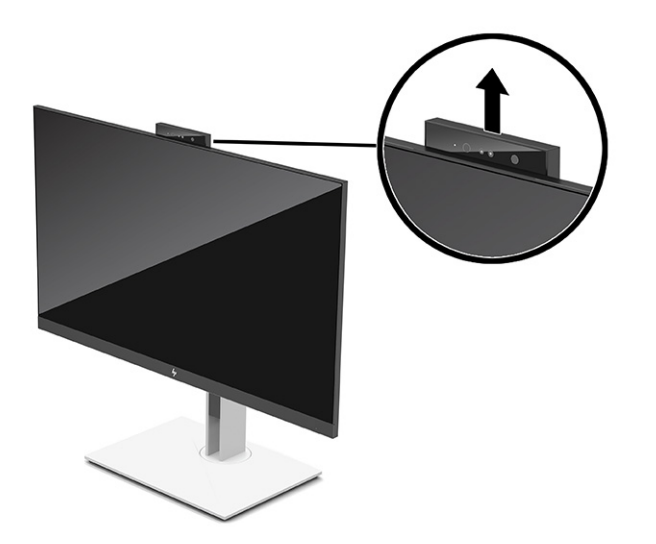

**POZNÁMKA:** Ak je potrebná aktualizácia firmvéru kamery, kamera musí byť počas aktualizácie v odblokovanej polohe.

Kameru na monitore môžete použiť na prihlásenie do systému Windows pomocou rozpoznávania tváre v aplikácii Windows Hello, udržanie bezpečnosti konverzácií a videokonferencie.

**POZNÁMKA:** Pre videokonferencie pripojte počítač k monitoru a potom vyberte položku **Display IR Camera**  (Zobraziť infračervenú kameru) z rozhrania videokonferencie.

Keď je kamera zatvorená, mikrofón na kamere je vypnutý.

Keď sa kamera nepoužíva, môžete ju zavrieť zatlačením, až kým nezapadne do zatvorenej polohy.

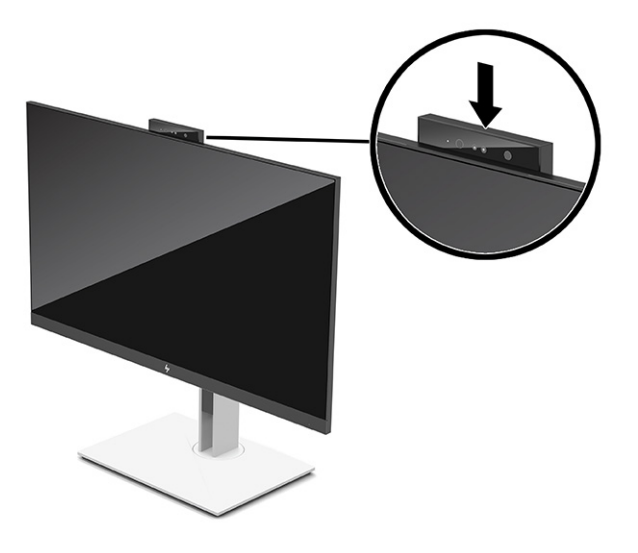

# **Používanie aplikácie Windows Hello**

Pomocou aplikácie Windows Hello sa môžete sa prihlásiť na zariadeniach so systémom Windows pomocou infračervenej kamery na počítači alebo infračervenej kamery monitora. Infračervená kamera počítača je

<span id="page-32-0"></span>nastavená ako predvolená pre funkciu rozpoznávania tváre v aplikácii Windows Hello. Nastavenie aplikácie Windows Hello pomocou infračervenej kamery počítača:

- **1.** Stlačte tlačidlo **Štart** a vyberte položky **Nastavenie**, **Kontá** a **Možnosti prihlásenia**.
- **2.** V ponuke **Windows Hello** vyberte položku **Nastaviť** v časti **Rozpoznávanie tváre**.
- **3.** Vyberte možnosť **Vitajte v aplikácii Windows Hello**, vyberte možnosť **Začíname** a postupujte podľa pokynov na obrazovke. Zaregistrujte ID tváre a nastavte kód PIN.

Aplikácia Windows Hello je podporovaná len v operačnom systéme Windows 10.

## **Používanie infračervenej kamery na prihlásenie**

Ak chcete použiť infračervenú kameru monitora na prihlásenie na zariadeniach s operačným systémom Windows:

- **1.** Ak je počítač vybavený infračervenou kamerou, vypnite infračervenú kameru počítača v časti Správca zariadení.
- **2.** Reštartujte počítač.
- **3.** Stlačte tlačidlo **Štart** a vyberte položky **Nastavenie**, **Kontá** a **Možnosti prihlásenia**.
- **4.** V ponuke **Windows Hello** vyberte položku **Nastaviť** v časti **Rozpoznávanie tváre**.

Teraz môžete použiť infračervenú kameru na monitore a prihlásiť sa pri používaní aplikácie Windows Hello.

### **Používanie funkcie Auto-Sleep Mode (Automatický režim spánku)**

Monitor má úsporný režim s názvom Auto-Sleep Mode (Automatický režim spánku), stav zníženého napájania. V tejto časti sa opisuje, ako aktivovať alebo upraviť funkciu Auto-Sleep Mode (Režim automatického spánku).

Monitor podporuje možnosť ponuky na obrazovke s názvom Auto-Sleep Mode (Automatický režim spánku), ktorá umožňuje povoliť alebo zakázať stav zníženého napájania monitora. Keď je povolený automatický režim spánku (štandardne je povolený), monitor prejde do stavu zníženého napájania, keď počítač ukáže režim nízkej spotreby energie (chýbajúci vodorovný alebo zvislý synchronizačný signál).

Po prechode do tohto zníženého stavu napájania (Auto-Sleep Mode (Režim automatického spánku)) bude obrazovka monitora prázdna, podsvietenie sa vypne a indikátor napájania sa zmení na jantárovo. Monitor má v tomto stave zníženého napájania príkon menej než 0,5 W. Monitor sa prebudí z režimu Auto-Sleep Mode (Režim automatického spánku), keď počítač odošle aktívny signál do monitora (napríklad, ak ste aktivovať myš alebo klávesnicu).

Vypnutie režimu automatického spánku v ponuke na obrazovke:

- **1.** Stlačením stredu ovládača ponuky na obrazovke otvorte ponuku na obrazovke.
- **2.** V ponuke na obrazovke vyberte položku **Power** (Napájanie).
- **3.** Vyberte položku **Auto-Sleep Mode** (Režim automatického spánku) a potom vyberte možnosť **Off** (Vypnuté).

# **Úprava výstupu modrého svetla**

Pri znížení vyžarovania modrého svetla z panela monitora sa redukuje zaťaženie zraku modrým svetlom. Monitor umožňuje vybrať nastavenie redukcie vyžarovania modrého svetla, vďaka čomu sa počas čítania obsahu na obrazovke vytvára pohodlnejší a menej zaťažujúci obraz.

<span id="page-33-0"></span>Úprava výstupu modrého svetla z vášho monitora:

- **1.** Stlačením jedného z tlačidiel ponuky na obrazovke aktivujte tlačidlá a potom stlačte tlačidlo **Menu**  (Ponuka), čím otvoríte ponuku na obrazovke.
- **2.** Vyberte položku **Color** (Farba) a potom vyberte nastavenie:
	- **Low Blue Light** (Redukcia modrého svetla) (TUV certifikované) (len vybrané produkty): Znižuje modré svetlo a vylepšuje pohodlie zraku.
	- **Night** (Noc): Nastavenie monitora na najnižšie modré svetlo a zníženie vplyvu na spánok.
	- **Reading** (Čítanie) (len vybrané produkty): Optimalizuje modré svetlo aj jas pri pozeraní v interiéri.
- **3.** Vyberte možnosť **Save and Return** (Uložiť a vrátiť sa), čím uložíte svoje nastavenia a zatvoríte ponuku. Ak nechcete uložiť nastavenia, vyberte možnosť **Cancel** (Zrušiť).
- **4.** V hlavnej ponuke vyberte položku **Exit** (Skončiť).

## **Multi-streamovanie cez DisplayPort**

Ak používate USB Type-C ako primárny vstupný zdroj videa, môžete multi-streamovať na iné monitory s konektorom DisplayPort, ktoré sú pripojené v sériovom zapojení. Ak grafická karta vo vašom počítači podporuje túto konfiguráciu, môžete pripojiť až štyri monitory v tejto konfigurácii.

Počet monitorov, ktoré môžete prepojiť pri multi-streamovaní cez DisplayPort, závisí od viacerých faktorov, vrátane rozlíšení a rýchlostí skenovania použitých pre jednotlivé monitory a možností vášho GPU alebo integrovaného grafického systému. V príručke priloženej ku grafickej karte nájdete ďalšie informácie o jej možnostiach.

Ako streamovať:

**1.** Prepojte káblom port USB Type-C na počítači a konektor USB Type-C s konektorom DisplayPort upstream na monitore, prípadne prepojte káblom konektor DisplayPort na počítači a konektor DisplayPort na monitore.

- <span id="page-34-0"></span>**2.** Pridajte druhý monitor zapojením kábla do portu výstupu DisplayPort na hlavnom monitore a do portu vstupu DisplayPort na sekundárnom monitore.
- **<sup>2</sup> POZNÁMKA:** Na dosiahnutie optimálneho výkonu reťazenia na monitore s uhlopriečkou 60,5 cm (23,8 palca) odporúča spoločnosť HP používať monitor FHD ako druhý monitor.

Na dosiahnutie optimálneho výkonu reťazenia na monitore s uhlopriečkou 68,6 cm (27,0 palca) odporúča spoločnosť HP používať monitor QHD 60 Hz alebo FHD 60 Hz ako druhý monitor. Spoločnosť HP tiež odporúča upraviť nastavenia v ponuke na obrazovke. Vyberte položku **Input** (Vstup) a potom položku **USB-C Video**. Vyberte tiež **USB-C Configuration** (Konfigurácia USB-C) a potom položku **USB 2.0**. Ak chcete dokončiť zmenu, odpojte a pripojte kábel USB Type-C.

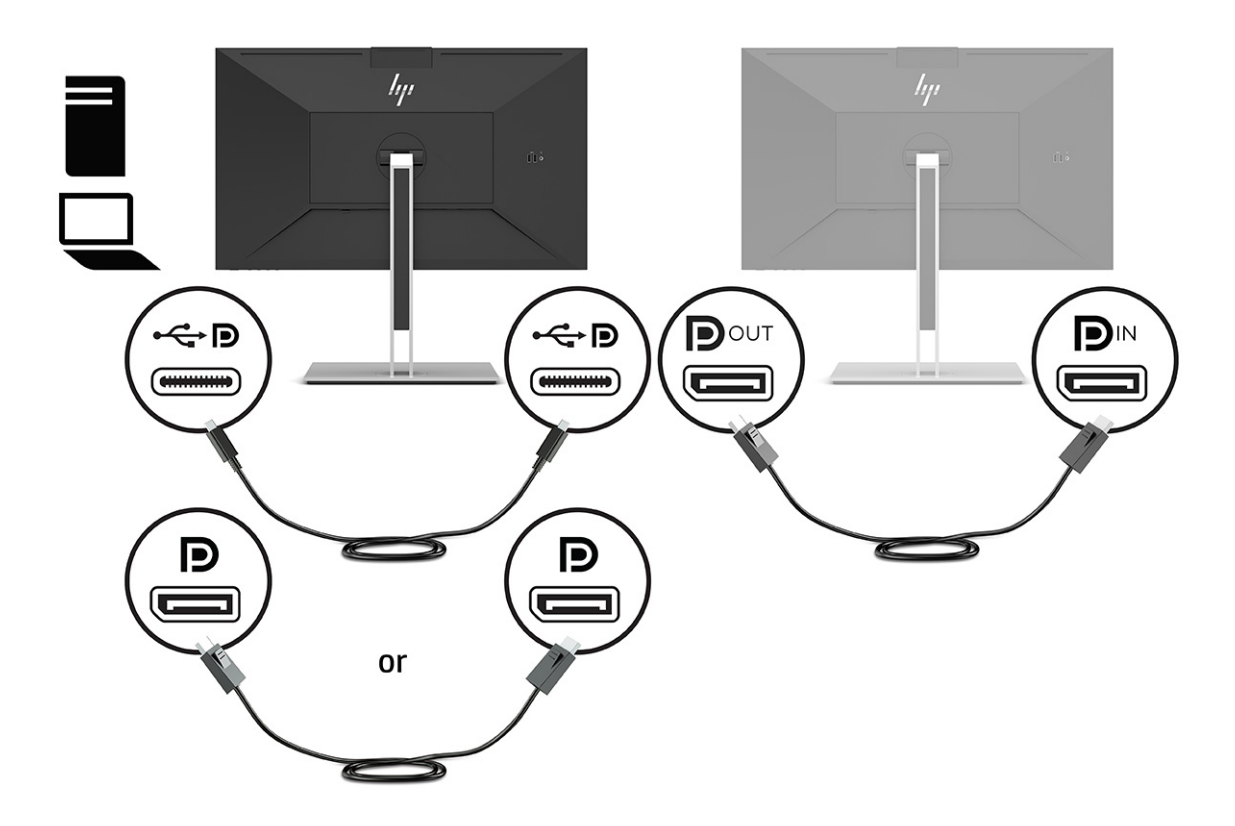

- **3.** Pripojený monitor nastavte na zobrazovanie rovnakého obrazu ako na primárnom monitore alebo iného obrazu.
- **4.** Ak chcete rôzne informácie na každej obrazovke, uistite sa, že všetky monitory zapojené za prvým (upstream) sú konfigurované na režim DisplayPort 1.2.

# **Konfigurácia externého monitora**

Ak chcete nakonfigurovať obrazovku monitora pripojeného k rozširujúcej základni pomocou systému Windows, postupujte takto.

- **1.** Do vyhľadávacieho poľa na paneli úloh zadajte výraz ovládací panel a potom vyberte položku **Ovládací panel**. Vyberte položku **Vzhľad a prispôsobenie**.
- **2.** Ak chcete nastaviť externý monitor ako primárny monitor, vyberte položku **Iba druhá obrazovka**.

alebo

Ak chcete nastaviť externý monitor ako rozšírenie primárneho monitora, vyberte položku **Rozšíriť**.

<span id="page-35-0"></span>alebo

Ak chcete nastaviť externý monitor ako kópiu primárneho monitora, vyberte položku **Duplikovať**.

**<sup>2</sup> POZNÁMKA:** Nastavenia obrazovky môžete otvoriť aj stlačením klávesu Windows + p.

# **Režim doku a režim monitora**

Táto kapitola opisuje spôsob používania režimu doku a režimu monitora.

### **Režim doku**

Keď je k počítaču pripojený kábel USB Type-C a zistí sa režim Alt mode, monitor sa prepne do Režimu doku a aktivujú sa nasledujúce funkcie.

- **▲** Pripojte kábel USB Type-C a aktivujte nasledujúce funkcie v režime Dock.
	- **Spustenie PXE**
	- **Odovzdávanie adries MAC**: Počítač môže podporovať odovzdávanie adries MAC v stave zapnutia, vypnutia, v režime spánku alebo dlhodobého spánku, prípadne len keď je zapnutý alebo v režime spánku.

Odovzdávanie adries MAC je podporované pre spustenie UEFI PXE.

Wake on LAN (WOL): Počítač môže podporovať technológiu WOL v stave vypnutia, spánku alebo dlhodobého spánku, prípadne len keď je zapnutý alebo v stave spánku.

Prepínanie medzi sieťami LAN a WLAN je podporované len vo vybraných počítačoch s operačným systémom Windows 10.

Pripojte rozširujúcu základňu k počítaču. Zapojte jeden koniec sieťového kábla do sieťového konektora RJ-45 na dokovanom monitore a druhý koniec zapojte do zásuvky v stene RJ-45 alebo do smerovača.

● **Jedno zapnutie**: Stlačením vypínača na monitore môžete zapnúť aj počítač.

### **Režim monitora**

Keď je k počítaču pripojený kábel HDMI alebo DisplayPort, monitor je v Režime monitora.

Predvolený režim napájania je Úsporný režim. Monitor bude v Režime monitora aj vtedy, ak je pripojený kábel USB Type-C k prenosnému počítaču inej značky než HP, ktorý je vybavený portom USB-C.

## **Aktualizácia dokovaného monitora**

V tejto kapitole sa opisuje, ako prevziať a aktualizovať firmvér pre dokovaný monitor.

### **Prevzatie Inštalátora firmvéru HP**

Ak chcete prevziať Inštalátor firmvéru HP, postupujte podľa tohto postupu.

- **1.** Prejdite na webovú lokalitu [http://www.hp.com/support.](http://www.hp.com/support)
- **2.** Vyberte možnosť **Get software and drivers** (Získať softvér a ovládače) a podľa pokynov na obrazovke vyhľadajte svoj dokovaný monitor.
- **3.** Podľa pokynov na obrazovke vyberte a prevezmite aplikáciu HP Firmware Installer (Inštalátor firmvéru HP).
- <span id="page-36-0"></span>**4.** Dokončite Sprievodcu inštaláciou.
- **5.** Vyberte možnosť reštartovania okamžite alebo neskôr. Je možné, že rozširujúca základňa bude fungovať až po ďalšom reštartovaní počítača. Ak zvolíte možnosť reštartovania počítača, vytiahnite z počítača všetky vymeniteľné médiá a vyberte tlačidlo **Dokončiť**.

### **Aktualizácia firmvéru pre dokovaný monitor**

Ako aktualizovať firmvér dokovaného monitora pri pripojení k počítaču:

- **1.** Otvorte program Prieskumník Windows a prejdite na miesto, kde ste uložili Inštalátor firmvéru HP.
- **2.** Dvakrát kliknite na súbor **HPFirmwareInstaller.exe**.
- **3.** Skontrolujte, či sú k dispozícii aktualizácie, a potom vyberte, ktoré aktualizácie sa majú nainštalovať.

Na prevzatie nových aktualizácií do Inštalátora firmvéru HP je potrebné pripojenie na internet.

- **4.** Vyberte jednu z nasledujúcich možností:
	- **Update now** (Aktualizovať): Aktualizácia sa nainštaluje okamžite.

Počas aktualizácie neodpájajte počítač od dokovaného monitora. Kým sa inštalácia nedokončí, môžete spozorovať blikanie monitora a počuť cvaknutia pri prehrávaní zvuku, internetové pripojenie môže byť prerušované a myš a klávesnica môžu prestať reagovať.

● **Update on dock disconnect** (Aktualizovať po odpojení rozširujúcej základne): Aktualizácia sa nainštaluje po odpojení počítača od dokovaného monitora.

Počas aktualizácie nepripájajte počítač k dokovanému monitoru. Indikátor napájania rozširujúcej základne môže počas inštalácie aktualizácie blikať.

**5.** Vyberte položku **Install** (Nainštalovať).

# <span id="page-37-0"></span>**6 Podpora a riešenie problémov**

Ak váš monitor nefunguje podľa očakávania, problém môžete vyriešiť podľa pokynov uvedených v tejto časti.

# **Riešenie bežných problémov**

Nasledujúca tabuľka uvádza možné problémy, možnú príčinu jednotlivých problémov a odporúčané riešenia.

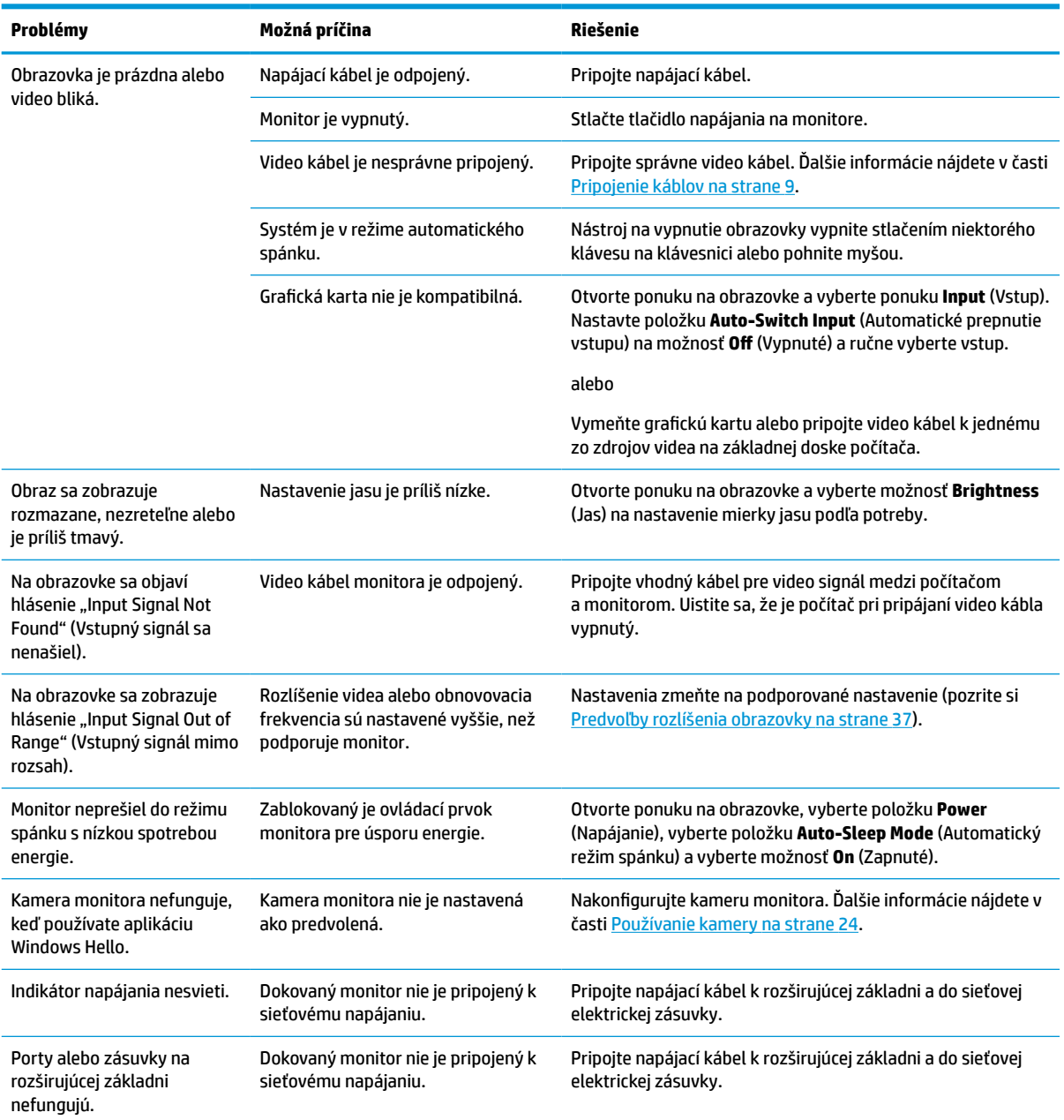

#### **Tabuľka 6-1 Bežné problémy a riešenia**

#### <span id="page-38-0"></span>**Tabuľka 6-1 Bežné problémy a riešenia (pokračovanie)**

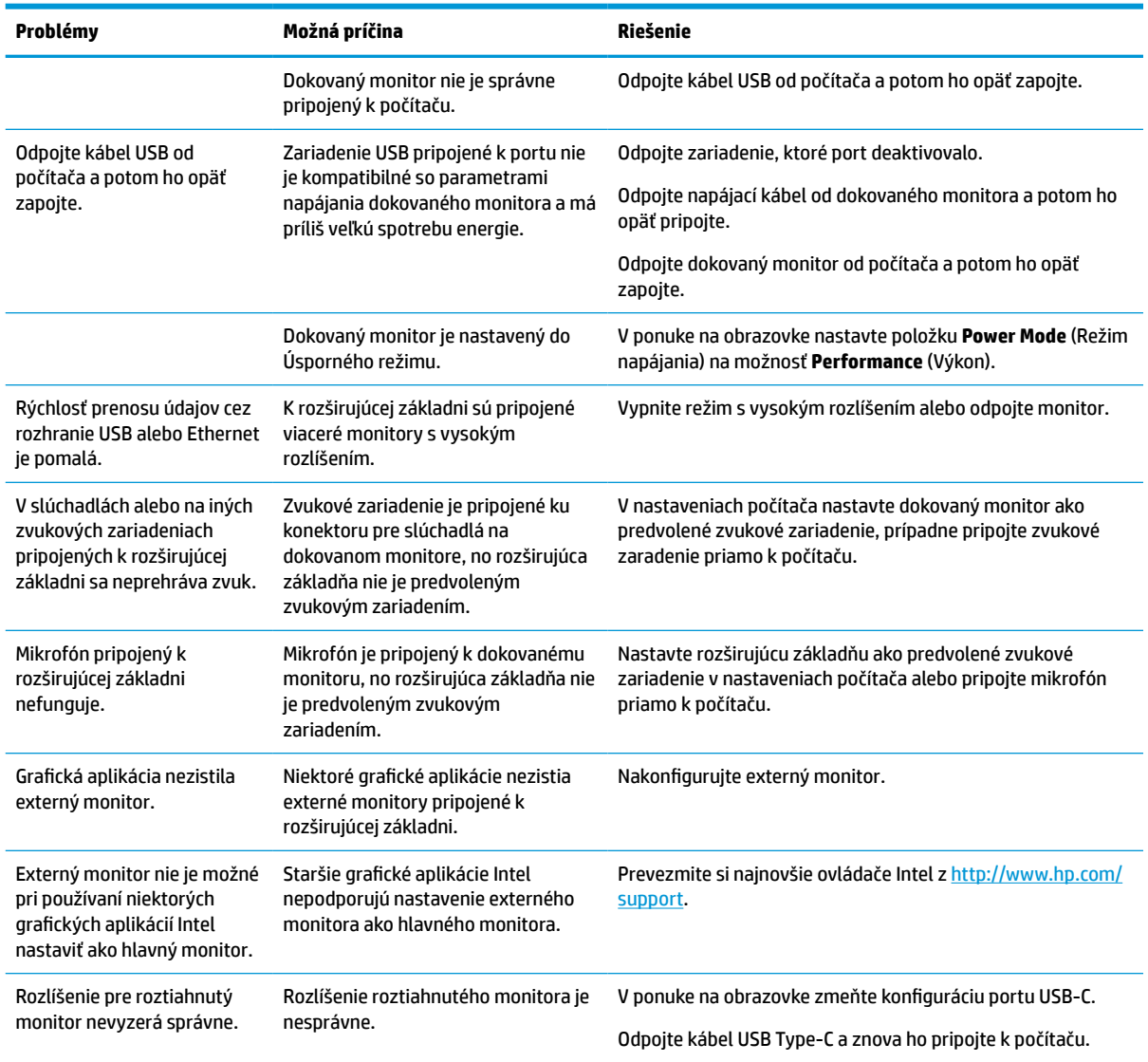

### **Kontaktovanie podpory**

Ak potrebujete vyriešiť problém s hardvérom alebo softvérom, prejdite na webovú lokalitu technickej podpory spoločnosti HP.

**27 POZNÁMKA:** Obráťte sa na zákaznícku podporu, ak chcete vymeniť napájací kábel, sieťový adaptér (len vybrané produkty) alebo iné káble dodávané s vaším monitorom.

Ak chcete vyriešiť problém s hardvérom alebo softvérom, prejdite na lokalitu<http://www.hp.com/support>. Pomocou tejto lokality získate ďalšie informácie o svojom produkte vrátane prepojení na diskusné fóra a pokynov na riešenie problémov. Nájdete tam tiež informácie o spôsobe kontaktovania spoločnosti HP a môžete poslať požiadavku podpore.

# **Príprava telefonovania na Zákaznícku podporu**

Uvádzame niekoľko pokynov týkajúcich sa telefonickej technickej podpory.

<span id="page-39-0"></span>Ak problém neviete vyriešiť pomocou tipov na riešenie problémov uvedených v tejto časti, možno budete musieť zavolať technickú podporu. Skôr, než budete telefonovať do servisu, pripravte si nasledujúce informácie.

- **1.** Číslo modelu monitora
- **2.** Sériové číslo monitora
- **3.** Dátum nákupu na faktúre
- **4.** Podmienky, pri ktorých vznikol problém
- **5.** Prijaté hlásenia o chybách
- **6.** Konfigurácia hardvéru
- **7.** Názov a verzia hardvéru a softvéru, ktorý používate

## **Vyhľadanie sériového čísla a čísla produktu**

Vyhľadanie sériového čísla a čísla produktu je dôležité pri kontaktovaní sa s oddelením technickej podpory.

Sériové číslo a číslo produktu sa nachádzajú na štítku pod predným rámom panela monitora. Je možné, že budete potrebovať tieto čísla, keď budete kontaktovať spoločnosť HP ohľadne monitora.

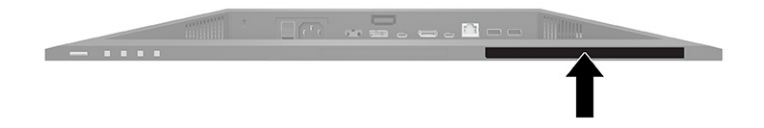

# <span id="page-40-0"></span>**7 Montáž monitora**

Pri správnom zaobchádzaní môže váš monitor fungovať mnoho rokov. Tieto pokyny obsahujú kroky, ktoré môžete vykonať, aby bol monitor v najlepšom stave.

## **Pokyny na údržbu**

Ak chcete vylepšiť výkon a predĺžiť životnosť vášho monitora, postupujte podľa nasledujúcich pokynov:

- Neotvárajte kryt vášho monitora a nepokúšajte sa produkt sami opraviť. Upravujte nastavenia len tých ovládacích prvkov, ktoré sú popísané v pokynoch na prevádzku. Ak váš monitor nefunguje správne, padol na zem alebo bol poškodený, obráťte sa na autorizovaného predajcu, predajcu alebo poskytovateľa služieb spoločnosti HP.
- Používajte iba zdroj napájania a pripojenie, ktoré sú vhodné pre tento monitor. Príslušné označenia nájdete na zadnej strane monitora alebo na štítku monitora.
- Uistite sa, že celkový prúd zariadení pripojených k zásuvke neprekračuje maximálny menovitý prúd sieťovej napájacej zásuvky, a že celkový prúd zariadení pripojených ku káblu neprekračuje maximálny menovitý prúd kábla. Menovitý prúd (AMPS alebo A) jednotlivých zariadení je uvedený na príslušných štítkoch.
- Monitor nainštalujte v blízkosti zásuvky, ku ktorej máte ľahký prístup. Ak chcete monitor odpojiť, pevne uchopte zástrčku a vytiahnite ju zo zásuvky. Nikdy neodpájajte monitor potiahnutím za kábel.
- Keď monitor nepoužívate, vypnite ho a používajte program šetriča obrazovky. Tým môžete výrazne predĺžiť životnosť monitora.

**POZNÁMKA:** Na monitory s "vypáleným obrazom" sa nevzťahuje záruka spoločnosti HP.

- Nikdy nezakrývajte štrbiny a otvory na kryte a nevsúvajte do nich žiadne predmety. Tieto otvory zabezpečujú vetranie.
- Nedovoľte, aby monitor spadol a neumiestňujte ho na nestabilný povrch.
- Nedovoľte, aby bol kábel zaťažený inými predmetmi. Nestúpajte na kábel.
- Monitor používajte v dobre vetranom priestore, chránený pred nadmerným svetlom, teplom a vlhkosťou.

### **Čistenie monitora**

V prípade potreby postupujte pri čistení monitora podľa týchto pokynov.

- **1.** Vypnite monitor a odpojte napájací kábel z elektrickej zásuvky.
- **2.** Odpojte všetky externé zariadenia.
- **3.** Odstráňte prach z monitora zotretím obrazovky a skrine jemnou, čistou antistatickou handričkou.
- **4.** Pri nadmernom znečistení použite zmes vody a izopropyl alkoholu v pomere 50:50.
- **DÔLEŽITÉ:** Na čistenie obrazovky nikdy nepoužívajte čistiace prostriedky, ktoré obsahujú ropné produkty ako napríklad benzén, riedidlo, ani žiadne prchavé látky. Tieto látky by mohli monitor poškodiť.

<span id="page-41-0"></span>**DÔLEŽITÉ:** Nastriekajte čistič na handričku a pomocou vlhkej handričky jemne utierajte povrch obrazovky. Nikdy nestriekajte čistiaci prostriedok priamo na povrch obrazovky. Môže zatiecť za fazetku a poškodiť elektroniku. Handrička by mala byť navlhčená, ale nie mokrá. Voda kvapkajúca do vetracích alebo iných otvorov môže spôsobiť poškodenie monitora. Pred použitím nechajte monitor vyschnúť na vzduchu.

**5.** Po odstránení špiny a nečistôt môžete povrchy očistiť dezinfekčným prostriedkom. Svetová zdravotnícka organizácia (WHO) odporúča čistenie povrchov a následnú dezinfekciu ako osvedčený postup na zabránenie šíreniu vírusových respiračných chorôb a škodlivých baktérií. Dezinfekčný prostriedok zodpovedajúci pokynom na čistenie od spoločnosti HP je alkoholový roztok, ktorý tvorí zo 70 % izopropylalkohol a z 30 % voda. Tento roztok je známy aj ako čistý lieh a predáva sa vo väčšine obchodov.

### **Preprava monitora**

Pôvodné balenie si uschovajte. Možno ho budete potrebovať neskôr pri preprave alebo premiestňovaní vášho monitora.

# <span id="page-42-0"></span>**A Technické špecifikácie**

Táto časť obsahuje technické špecifikácie pre fyzické aspekty vášho monitora, ako je napríklad hmotnosť a rozmery obrazovky, ako aj požadované prevádzkové podmienky prostredia a rozsahy zdroja napájania.

Všetky uvedené špecifikácie sú typickými špecifikáciami, ktoré sú poskytované výrobcami súčastí spoločnosti HP. Skutočný výkon sa môže líšiť – môže byť vyšší i nižší.

**<sup>2</sup> POZNÁMKA:** Ak chcete získať najnovšie špecifikácie alebo dodatočné špecifikácie k tomuto produktu, prejdite na lokalitu <http://www.hp.com/go/quickspecs/>a vyhľadajte váš konkrétny model monitora pre vyhľadanie QuickSpecs špecifických pre tento model.

# **Špecifikácie pre model s uhlopriečkou 68,47 cm (27 palca)**

Táto časť obsahuje špecifikácie pre váš monitor.

#### **Tabuľka A-1 Technické špecifikácie**

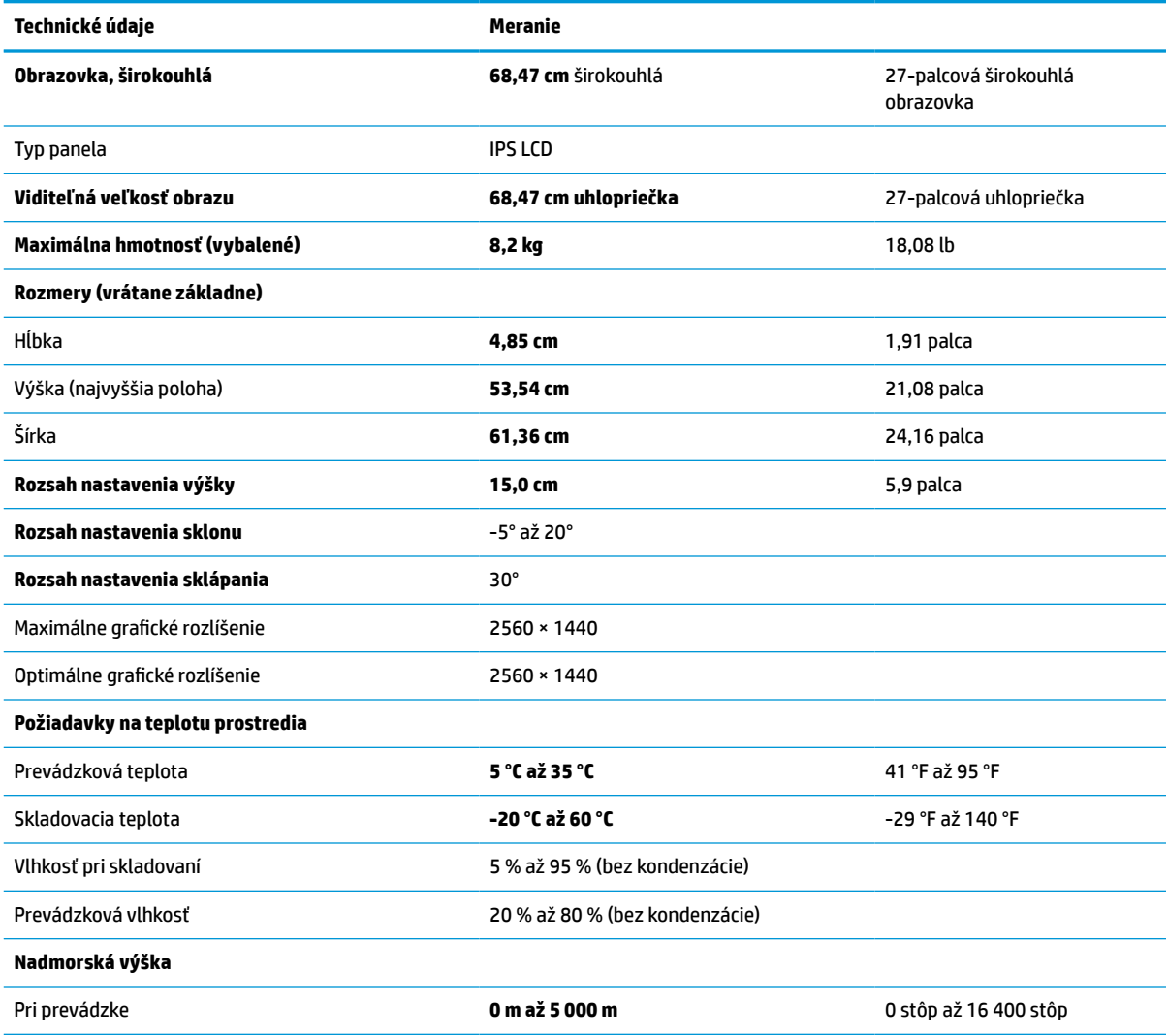

#### <span id="page-43-0"></span>**Tabuľka A-1 Technické špecifikácie (pokračovanie)**

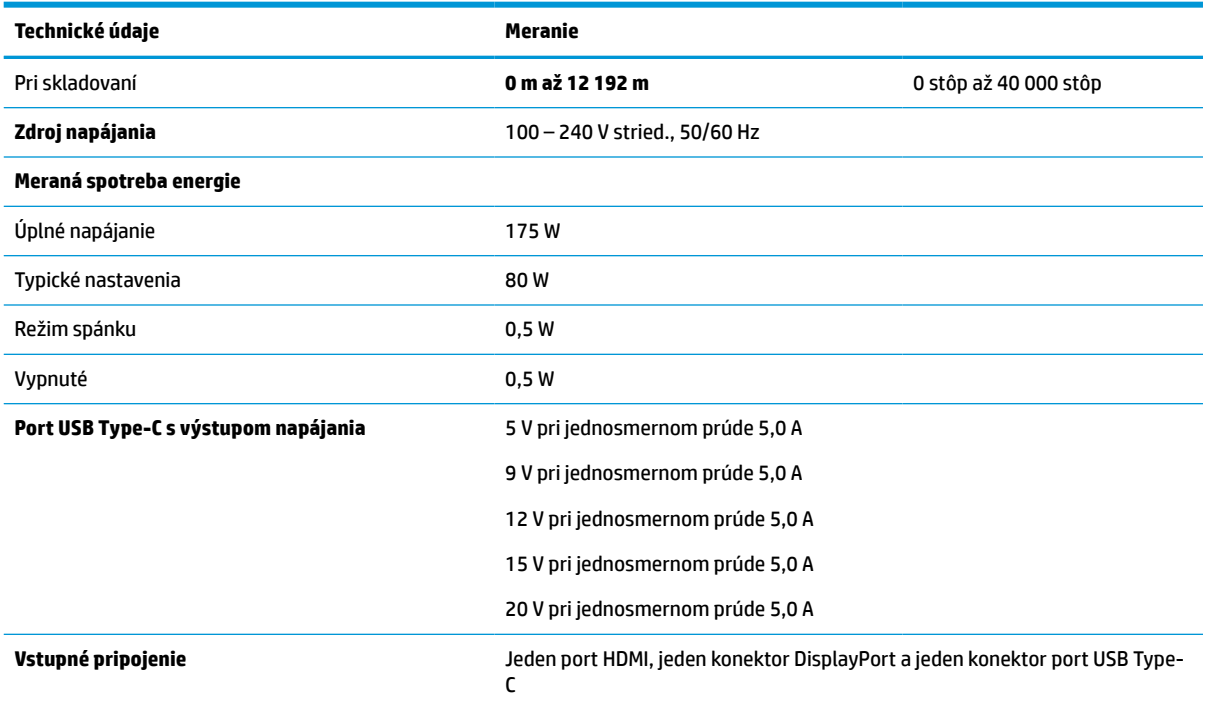

\*Všetky uvedené technické údaje sú typické a poskytované výrobcami súčastí pre spoločnosť HP. Skutočný výkon môže byť buď vyšší alebo nižší. Natívna doba odozvy je 5 ms, 1 ms je doba odozvy pre pretaktovaní.

# **Špecifikácie pre model s uhlopriečkou 60,5 cm (23,8 palca)**

Táto časť obsahuje špecifikácie pre váš monitor.

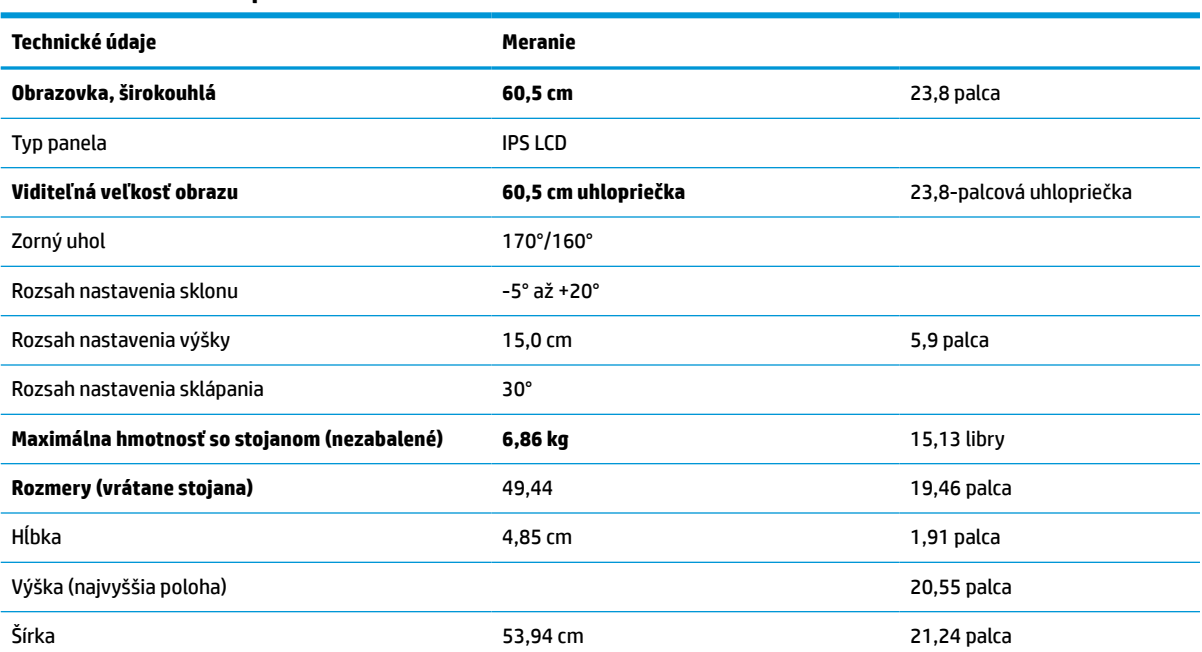

**Tabuľka A-2 Technické špecifikácie**

#### <span id="page-44-0"></span>**Tabuľka A-2 Technické špecifikácie (pokračovanie)**

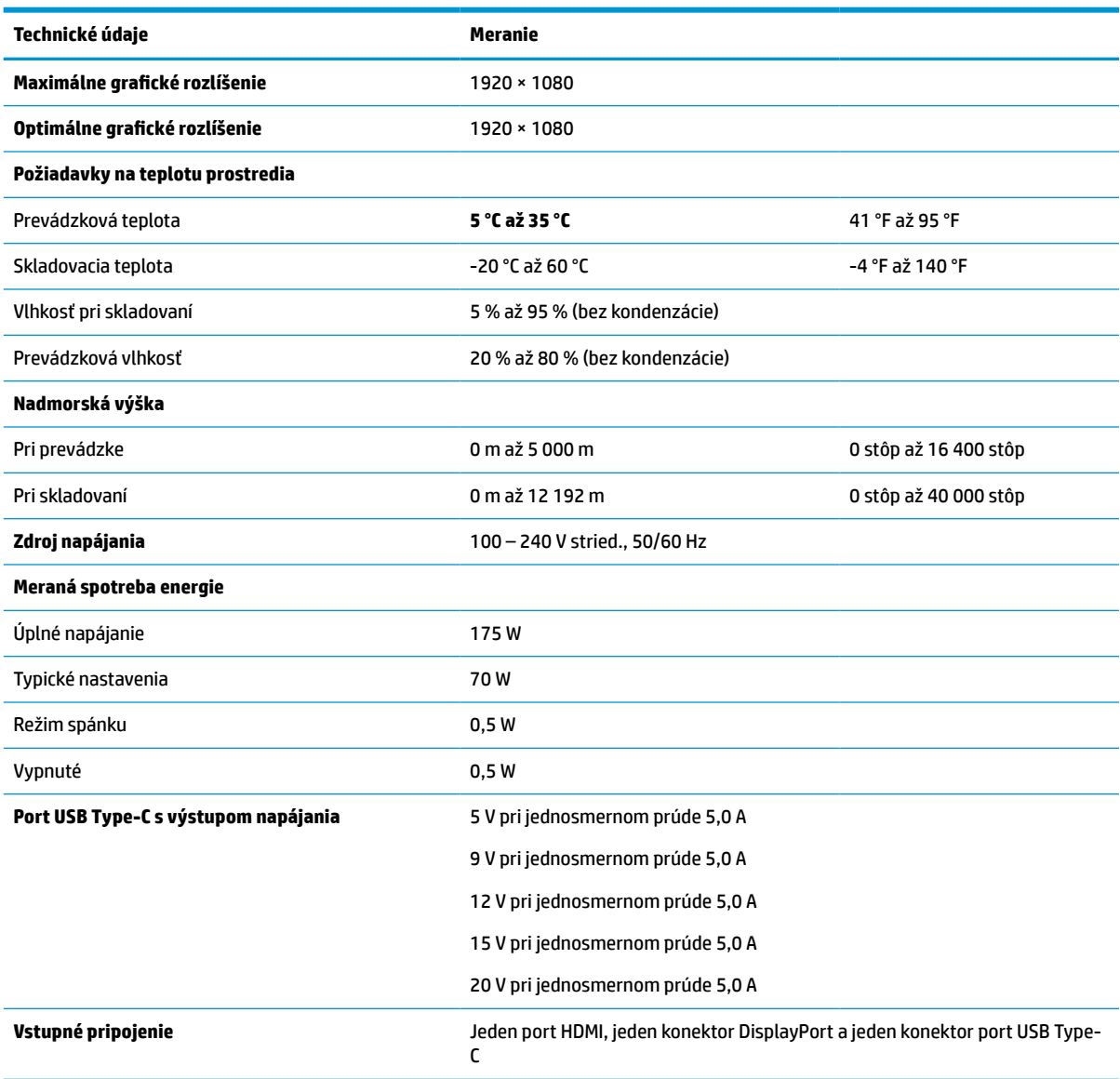

\*Všetky uvedené technické údaje sú typické a poskytované výrobcami súčastí pre spoločnosť HP. Skutočný výkon môže byť buď vyšší alebo nižší. Natívna doba odozvy je 5 ms, 1 ms je doba odozvy pre pretaktovaní.

## **Predvoľby rozlíšenia obrazovky**

Nasledujúce rozlíšenia obrazovky sú najviac používané režimy a sú nastavené od výroby ako predvolené. Monitor automaticky rozpozná tieto predvolené režimy, ktoré sa zobrazia v správnej veľkosti a v strede obrazovky.

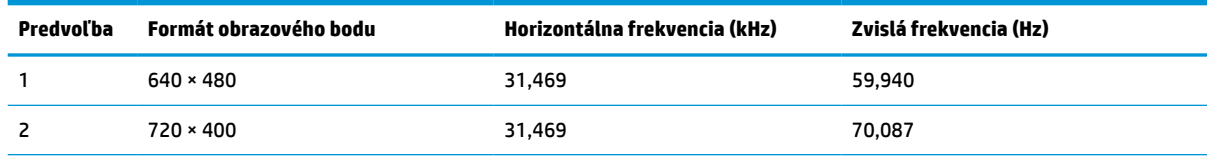

#### **Tabuľka A-3 Predvoľby rozlíšenia obrazovky**

| <b>Predvoľba</b> | Formát obrazového bodu | Horizontálna frekvencia (kHz) | Zvislá frekvencia (Hz) |
|------------------|------------------------|-------------------------------|------------------------|
| 3                | $800 * 600$            | 37,879                        | 60,317                 |
| 4                | $1024 \times 768$      | 31,469                        | 60,000                 |
| 5                | 1280 × 720             | 48,363                        | 60,004                 |
| 6                | $1280 * 800$           | 49,702                        | 59,810                 |
| 7                | 1280 × 1024            | 63,981                        | 60,020                 |
| 8                | $1440 \times 900$      | 55,935                        | 59,987                 |
| 9                | $1600 * 900$           | 60,000                        | 60,000                 |
| 10               | 1680 × 1050            | 65,290                        | 59,954                 |
| 11               | 1920 × 1080            | 67,500                        | 60,000                 |
| 12               | 2560 × 1080            | 66,000                        | 60,000                 |
| 13               | 2560 × 1440            | 88,787                        | 59,951                 |

<span id="page-45-0"></span>**Tabuľka A-3 Predvoľby rozlíšenia obrazovky (pokračovanie)**

## **Predvoľby rozlíšenia časovania**

Nasledujúce rozlíšenia časovania sú najviac používané režimy a sú nastavené ako predvolené nastavenia od výrobcu.

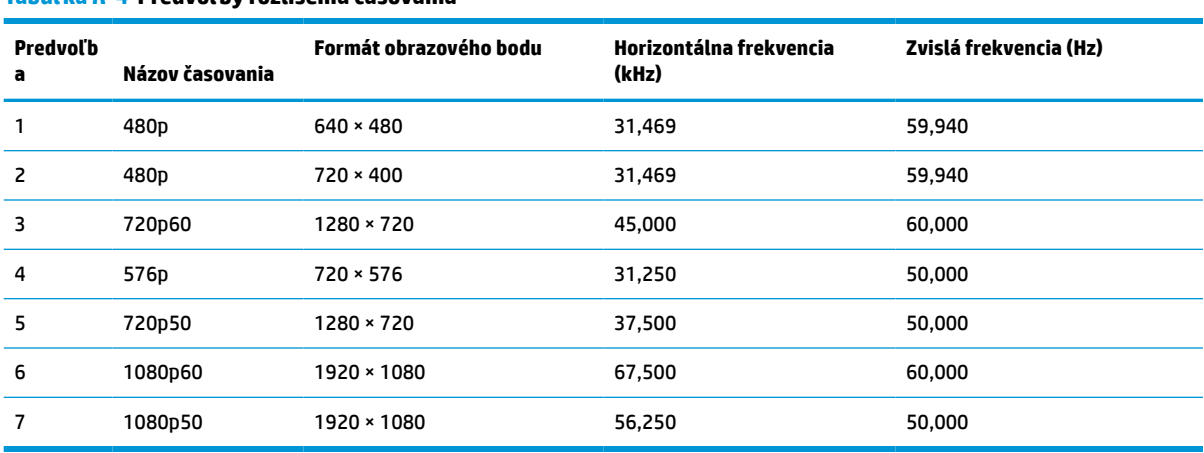

#### **Tabuľka A-4 Predvoľby rozlíšenia časovania**

### **Aktivovanie používateľských režimov**

Signál radiča videa môže v niektorých prípadoch aktivovať režim, ktorý nie je prednastavený.

Ak nepoužívate štandardný grafický adaptér alebo nepoužívate predvolený režim, pomocou ponuky na obrazovke môžete vykonávať zmeny v ľubovoľnom alebo všetkých týchto režimoch a uložiť ich do pamäte. Monitor automaticky ukladá nové nastavenia a potom rozoznáva nový režim tak, ako je to v prípade predvoleného režimu. Okrem predvolených režimov od výrobcu existuje aspoň 10 používateľských režimov, ktoré je možné vytvoriť a uložiť.

# <span id="page-46-0"></span>**Funkcia šetriča energie**

Monitor podporuje stav zníženého napájania.

Stav zníženého napájania sa spustí, keď monitor rozpozná neprítomnosť buď horizontálneho alebo vertikálneho synchronizačného signálu. Po zistení neprítomnosti týchto signálov bude obrazovka monitora prázdna, podsvietenie sa vypne a indikátor napájania sa zmení na jantárovo. Keď je monitor v stave zníženého napájania, využíva príkon menej než 0,5 W. Pred návratom monitora do svojho normálneho prevádzkového stavu je krátka zahrievacia doba.

Pozrite si návod k počítaču, kde nájdete pokyny na nastavenie režimu šetrenia energie (niekedy sa nazýva funkcia riadenia spotreby energie).

<sup>2</sup> POZNÁMKA: Táto funkcia šetriča energie je aktívna len v prípade, že monitor je pripojený k počítaču, ktorý obsahuje funkcie šetriča energie.

# <span id="page-47-0"></span>**B Zjednodušenie ovládania**

Cieľom spoločnosti HP je navrhovať, vyrábať a predávať produkty, služby a informácie, ktoré môže každý všade používať, a to samostatne alebo s príslušnými zariadeniami alebo aplikáciami pomocných technológií tretej strany.

## **Spoločnosť HP a prístupnosť**

Spoločnosť HP pracuje na zapájaní rozmanitosti, začleňovania a pracovno-životnej rovnováhy do svojej podstaty, čo sa odráža vo všetkých jej činnostiach. Spoločnosť HP sa snaží vytvárať začleňujúce prostredie zamerané na spájanie ľudí na celom svete pomocou technológií.

### **Získanie potrebných technologických nástrojov**

Technológia môže pomôcť uvoľniť váš ľudský potenciál. Pomocné technológie odstraňujú prekážky a pomáhajú vám získať nezávislosť v domácnosti, práci aj komunite. Pomocné technológie pomáhajú zvyšovať, udržiavať a zlepšovať funkčnosť elektronických a informačných technológii.

Ďalšie informácie nájdete v časti [Vyhľadanie najvhodnejšej pomocnej technológie na strane 41.](#page-48-0)

### **Záväzok spoločnosti HP**

Spoločnosť HP sa zaviazala poskytovať produkty a služby prístupné pre ľudí so zdravotným postihnutím. Tento záväzok podporuje ciele rozmanitosti v spoločnosti a pomáha zabezpečiť dostupnosť technologických výhod pre všetkých.

Cieľom spoločnosti HP v oblasti prístupnosti je navrhovať, vyrábať a poskytovať na trh výrobky a služby, ktoré môže efektívne používať ktokoľvek vrátane ľudí so zdravotným postihnutím, a to buď samostatne, alebo pomocou vhodných pomocných zariadení.

Politika prístupnosti obsahuje sedem kľúčových zámerov smerovania krokov spoločnosti HP, aby sa dosiahol tento cieľ. Od všetkých manažérov a zamestnancov spoločnosti HP sa očakáva podpora týchto zámerov a ich implementácia v súlade so svojimi úlohami a povinnosťami:

- Pozdvihovanie úrovne povedomia o problémoch prístupnosti v spoločnosti HP a školenie zamestnancov týkajúce sa navrhovania, výroby, uvádzania na trh a poskytovania prístupných produktov a služieb.
- Vyvinutie pravidiel prístupnosti produktov a služieb a zaviazanie pracovných skupín vyvíjajúcich produkty k implementácii týchto pravidiel podľa konkurenčných, technických a ekonomických možností.
- Zapojenie ľudí so zdravotným postihnutím do vývoja pravidiel prístupnosti a do navrhovania a testovania produktov a služieb.
- Dokumentovanie funkcií zjednodušenia ovládania a sprístupňovanie informácií o produktoch a službách spoločnosti HP v prístupnom tvare.
- Vytvorenie vzťahov s najväčšími poskytovateľmi pomocných technológií a riešení.
- Podpora interného a externého výskumu a vývoja na zlepšenie pomocných technológií v produktoch a službách spoločnosti HP.
- Podpora a prispievanie k priemyselným štandardom a pravidlám prístupnosti.

### <span id="page-48-0"></span>**International Association of Accessibility Professionals (IAAP)**

Asociácia IAAP je nezisková organizácia zameraná na rozvíjanie profesií pracujúcich s prístupnosťou pomocou budovania kontaktov, vzdelávania a certifikácie. Jej cieľom je pomáhať profesionálom pracujúcim s prístupnosťou rozvíjať a napredovať vo svojej kariére a umožniť organizáciám lepšie integrovať prístupnosť a zjednodušenie ovládania do svojich produktov a infraštruktúry.

Ako zakladajúci člen sa spoločnosť HP pripojila k ostatným organizáciám s cieľom posúvať oblasti prístupnosti vpred. Tento záväzok podporuje ciele prístupnosti spoločnosti HP spočívajúce v navrhovaní, vyrábaní a predávaní produktov a služieb, ktoré môžu efektívne používať osoby so zdravotným postihnutím.

Asociácia IAAP posilní túto profesiu vďaka globálnemu prepájaniu jednotlivcov, študentov a organizácií, aby sa mohli od seba navzájom učiť. Ak sa chcete dozvedieť viac, navštívte stránku <http://www.accessibilityassociation.org> a zapojte sa do online komunity, prihláste sa na odber noviniek a prečítajte si informácie o možnostiach členstva.

### **Vyhľadanie najvhodnejšej pomocnej technológie**

Všetci vrátane ľudí so zdravotným postihnutím alebo vekovým obmedzením by mali byť schopní komunikovať, vyjadrovať svoje pocity a spájať sa so svetom pomocou technológie. Spoločnosť HP sa zaviazala zvyšovať povedomie o prístupnosti v rámci svojej spoločnosti aj medzi zákazníkmi a partnermi.

Či už ide o zväčšenie písma, ktoré uľavuje očiam, rozpoznávanie hlasu, ktoré uľahčí vaším rukám, alebo akúkoľvek inú pomocnú technológiu pomáhajúcu vo vašej konkrétnej situácii, široká ponuka rozličných pomocných technológií uľahčuje používanie produktov spoločnosti HP. Ako si vybrať?

### **Vyhodnotenie potrieb**

Technológia môže pomôcť uvoľniť váš potenciál. Pomocné technológie odstraňujú prekážky a pomáhajú vám získať nezávislosť v domácnosti, práci aj komunite. Pomocné technológie (assistive technology – AT) pomáhajú zvyšovať, udržiavať a zlepšovať funkčnosť elektronických a informačných technológií.

Môžete si vybrať z mnohých produktov pomocných technológií. Vaše vyhodnotenie pomocných technológií by malo zahŕňať vyhodnotenie viacerých produktov, zodpovedanie otázok a výber najlepšieho riešenia situácie. Zistíte, že odborníci kvalifikovaní na vyhodnotenie pomocných technológií pôsobia v rôznych oblastiach vrátane certifikovaných odborníkov vo fyzioterapii, ergoterapii, logopédii a ďalších odborných oblastiach. Ostatní môžu tiež poskytnúť potrebné informácie aj bez certifikácie alebo licencie. Danej osoby sa pýtajte na skúsenosti, odbornosť a poplatky, aby ste zistili, či vám pomôže s vašimi potrebami.

### **Zjednodušenie ovládania produktov HP**

Tieto prepojenia poskytujú informácie o funkciách zjednodušenia ovládania a pomocných technológiách (ak sú dostupné), ktoré sú súčasťou rôznych produktov spoločnosti HP. Tieto zdroje vám pomôžu vybrať si konkrétne funkcie pomocných technológií a produkty, ktoré sú vo vašej situácii najvhodnejšie.

- [HP Elite x3 možnosti zjednodušenia ovládania \(Windows 10 Mobile\)](http://support.hp.com/us-en/document/c05227029)
- [Počítače HP možnosti zjednodušenia ovládania systému Windows 7](http://support.hp.com/us-en/document/c03543992)
- [Počítače HP možnosti zjednodušenia ovládania systému Windows 8](http://support.hp.com/us-en/document/c03672465)
- [Počítače HP možnosti zjednodušenia ovládania systému Windows 10](http://support.hp.com/us-en/document/c04763942)
- [Tablety HP Slate 7 zapnutie funkcií zjednodušenia ovládania na tablete HP \(Android 4.1/Jelly Bean\)](http://support.hp.com/us-en/document/c03678316)
- [Počítače HP SlateBook zapnutie funkcií zjednodušenia ovládania \(Android 4.3, 4.2/Jelly Bean\)](http://support.hp.com/us-en/document/c03790408)
- <span id="page-49-0"></span>● [Počítače HP Chromebook – zapnutie funkcií zjednodušenia ovládania na počítači Chromebook alebo](https://support.google.com/chromebook/answer/177893?hl=en&ref_topic=9016892)  [Chromebox \(Chrome OS\)](https://support.google.com/chromebook/answer/177893?hl=en&ref_topic=9016892)
- [Nákup produktov HP periférne zariadenia k produktom spoločnosti HP](http://store.hp.com/us/en/ContentView?eSpotName=Accessories&storeId=10151&langId=-1&catalogId=10051)

Ak potrebujete ďalšiu podporu týkajúcu sa funkcií zjednodušenia ovládania na vašom produkte HP, pozrite si časť [Kontaktovanie podpory na strane 44.](#page-51-0)

Ďalšie prepojenia na externých partnerov a poskytovateľov, ktorí vám môžu poskytnúť ďalšiu pomoc:

- [Informácie o zjednodušení ovládania produktov Microsoft \(Windows 7, Windows 8, Windows 10,](http://www.microsoft.com/enable)  [Microsoft Office\)](http://www.microsoft.com/enable)
- [Informácie o zjednodušení ovládania produktov Google \(Android, Chrome, Google Apps\)](https://www.google.com/accessibility/)
- [Pomocné technológie podľa typu postihnutia](http://www8.hp.com/us/en/hp-information/accessibility-aging/at-product-impairment.html)
- **[Assistive Technology Industry Association \(ATIA\)](http://www.atia.org/)**

# **Štandardy a legislatíva**

Krajiny na celom svete prijímajú nariadenia s cieľom zlepšiť prístup k produktom a službám pre osoby so zdravotným postihnutím. Tieto nariadenia sú historicky použiteľné pre telekomunikačné produkty a služby, počítače a tlačiarne s určitými komunikačnými funkciami a funkciami prehrávania videa, súvisiacu používateľskú dokumentáciu a zákaznícku podporu.

### **Štandardy**

Výbor USA pre bezbariérovosť (US Access Board) vytvoril oddiel 508 normy FAR (Federal Acquisition Regulation) na riešenie prístupu k informačným a komunikačným technológiám (IKT) pre osoby s fyzickým, zmyslovým alebo kognitívnym postihnutím.

Tieto štandardy obsahujú technické kritériá určené pre rôzne typy technológií, ako aj požiadavky na výkon so zameraním na funkčné vlastnosti pokrytých produktov. Špecifické kritériá pokrývajú softvérové aplikácie a operačné systémy, webové informácie a aplikácie, počítače, telekomunikačné produkty, video a multimédiá a samostatné uzatvorené produkty.

### **Mandát 376 – EN 301 549**

Európska únia vytvorila normu EN 301 549 v rámci mandátu 376 ako online súbor nástrojov pre verejné obstarávanie produktov IKT. Tento štandard definuje požiadavky na prístupnosť týkajúce sa IKT produktov a služieb. Obsahuje aj opis postupov testovania a metodiku hodnotenia jednotlivých požiadaviek.

### **Web Content Accessibility Guidelines (WCAG)**

Pravidlá Web Content Accessibility Guidelines (WCAG) od iniciatívy Web Accessibility Initiative (WAI) konzorcia W3C pomáhajú dizajnérom a vývojárom webových stránok lepšie napĺňať potreby osôb so zdravotným postihnutím alebo vekovými obmedzeniami.

Pravidlá WCAG posúvajú prístupnosť na celý rozsah webového obsahu (text, obrázky, zvuk, video) a webových aplikácií. Pravidlá WCAG možno presne otestovať, sú ľahko pochopiteľné a použiteľné a umožňujú webovým vývojárom flexibilné inovácie. Pravidlá WCAG 2.0 boli tiež schválené ako štandard [ISO/IEC 40500:2012.](http://www.iso.org/iso/iso_catalogue/catalogue_tc/catalogue_detail.htm?csnumber=58625/)

Pravidlá WCAG sa špecificky zaoberajú prekážkami v používaní webu týkajúcimi sa osôb so zrakovými, sluchovými, fyzickými, kognitívnymi alebo neurologickými postihnutiami a starších používateľov webu s potrebami zjednodušenia ovládania. Pravidlá WCAG 2.0 definujú vlastnosti prístupného obsahu:

- <span id="page-50-0"></span>● **Vnímateľný** (napríklad prostredníctvom alternatívneho textu k obrázkom, titulkom k zvuku, úpravy zobrazenia a farebného kontrastu)
- **Ovládateľný** (napríklad prostredníctvom ovládania klávesnicou, farebného kontrastu, časovania vstupu, umožnenia navigácie a obmedzenia nebezpečenstva vyvolania záchvatu)
- **Pochopiteľný** (napríklad prostredníctvom čitateľnosti, predvídateľnosti a pomoci so vstupom)
- **Robustný** (napríklad prostredníctvom kompatibility s pomocnými technológiami)

### **Legislatíva a predpisy**

Dôležitosť oblasti prístupnosti informačných technológií a informácií v legislatíve narastá. Tieto prepojenia poskytujú informácie o kľúčových zákonoch, predpisoch a štandardoch.

- [Spojené štáty americké](http://www8.hp.com/us/en/hp-information/accessibility-aging/legislation-regulation.html#united-states)
- [Kanada](http://www8.hp.com/us/en/hp-information/accessibility-aging/legislation-regulation.html#canada)
- **[Európa](http://www8.hp.com/us/en/hp-information/accessibility-aging/legislation-regulation.html#europe)**
- **[Austrália](http://www8.hp.com/us/en/hp-information/accessibility-aging/legislation-regulation.html#australia)**
- **[Svet](http://www8.hp.com/us/en/hp-information/accessibility-aging/legislation-regulation.html#worldwide)**

# **Užitočné zdroje a odkazy týkajúce sa prístupnosti**

Tieto organizácie, inštitúcie a zdroje môžu byť dobrými zdrojmi informácií o zdravotnom postihnutí a obmedzeniach súvisiacich s vekom.

**POZNÁMKA:** Nejde o úplný zoznam. Tieto organizácie sú uvedené len na informačné účely. Spoločnosť HP nepreberá žiadnu zodpovednosť za informácie alebo kontakty, ktoré sa vyskytujú na internete. Uvedenie na tejto stránke nepredstavuje odporúčanie od spoločnosti HP.

### **Organizácie**

Tieto organizácie patria medzi mnohé, ktoré poskytujú informácie o zdravotnom postihnutí a obmedzeniach súvisiacich s vekom.

- American Association of People with Disabilities (AAPD)
- The Association of Assistive Technology Act Programs (ATAP)
- Hearing Loss Association of America (HLAA)
- Information Technology Technical Assistance and Training Center (ITTATC)
- **Lighthouse International**
- **National Association of the Deaf**
- **National Federation of the Blind**
- Rehabilitation Engineering & Assistive Technology Society of North America (RESNA)
- Telecommunications for the Deaf and Hard of Hearing, Inc. (TDI)
- W3C Web Accessibility Initiative (WAI)

### <span id="page-51-0"></span>**Vzdelávacie inštitúcie**

Mnohé vzdelávacie inštitúcie vrátane týchto príkladov poskytujú informácie o zdravotnom postihnutí a obmedzeniach súvisiacich s vekom.

- California State University, Northridge, Center on Disabilities (CSUN)
- University of Wisconsin Madison, Trace Center
- University of Minnesota computer accommodations program

### **Ďalšie informačné zdroje týkajúce sa zdravotného postihnutia**

Mnohé zdroje vrátane týchto príkladov poskytujú informácie o zdravotnom postihnutí a obmedzeniach súvisiacich s vekom.

- ADA (Americans with Disabilities Act) Technical Assistance Program
- ILO Global Business and Disability Network
- **EnableMart**
- Európske fórum zdravotne postihnutých
- **Job Accommodation Network**
- Microsoft Enable

### **Prepojenia spoločnosti HP**

Tieto prepojenia špecifické pre spoločnosť HP obsahujú informácie, ktoré sa týkajú zdravotného postihnutia a obmedzení súvisiacich s vekom.

[Náš kontaktný formulár](https://h41268.www4.hp.com/live/index.aspx?qid=11387)

[Príručka pohodlia a bezpečnosti od spoločnosti HP](http://www8.hp.com/us/en/hp-information/ergo/index.html)

[Predaje spoločnosti HP verejnému sektoru](https://government.hp.com/)

## **Kontaktovanie podpory**

Spoločnosť HP ponúka technickú podporu a pomoc s možnosťami zjednodušenia ovládania pre zákazníkov s postihnutím.

**POZNÁMKA:** Technická podpora je k dispozícii len v angličtine.

- Nepočujúci zákazníci a zákazníci s postihnutím sluchu, ktorí majú otázky o technickej podpore alebo prístupnosti produktov spoločnosti HP:
	- Zavolajte na telefónne číslo +1 (877) 656-7058 pomocou rozhrania TRS/VRS/WebCapTel od pondelka do piatka, 6:00 až 21:00 (časové pásmo GMT–6).
- Zákazníci s iným postihnutím alebo vekovými obmedzeniami, ktorí majú otázky o technickej podpore alebo prístupnosti produktov spoločnosti HP, môžu použiť niektorú z týchto možností:
	- Zavolajte na telefónne číslo +1 (888) 259-5707 od pondelka do piatka, 6:00 až 21:00 (časové pásmo GMT–6).
	- Vyplňte [Kontaktný formulár pre ľudí so zdravotným postihnutím alebo vekovým obmedzením.](https://h41268.www4.hp.com/live/index.aspx?qid=11387)